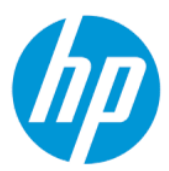

Kullanıcı Kılavuzu

### ÖZET

Bu kılavuzda, bileşenler, bilgisayar kurulumu, yedekleme ve diğer konular hakkında bilgiler verilmektedir.

## Yasal bilgiler

© Copyright 2022 HP Development Company, L.P.

AMD, Advanced Micro Devices, Inc.nin ticari markasıdır. Linux®, Linus Torvalds'ın ABD'de ve diğer ülkelerde tescilli ticari markasıdır. Microsoft ve Windows, ABD ve/veya diğer ülkelerde/bölgelerde Microsoft Corporation'ın ticari markaları veya tescilli ticari markalarıdır. NVIDIA, NVIDIA Corporation kuruluşunun ABD'deki veya diğer ülkelerdeki ticari ve/veya tescilli ticari markasıdır. Red Hat Enterprise Linux, Red Hat, Inc. kuruluşunun ABD'de ve diğer ülkelerde tescilli ticari markasıdır. USB Type-C®, USB Implementers Forum'un tescilli ticari markasıdır. DisplayPort™, DisplayPort™ logosu ve VESA, ABD'de ve diğer ülkelerde Video Elektronik Standartları Birliği'ne (VESA) ait ticari markalardır.

Bu belgede yer alan bilgiler önceden haber verilmeksizin değiştirilebilir. HP ürün ve hizmetlerine ilişkin yegane garantiler, söz konusu ürün ve hizmetlerle birlikte gelen açık garanti beyanlarında belirtilmiştir. Bu belgede yer alan hiçbir şey ek garanti oluşturacak şekilde yorumlanamaz. HP, bu belgede yer alan teknik hatalardan veya yazım hatalarından ya da eksikliklerden sorumlu tutulamaz.

Birinci Basım: Ocak 2022

Parça numarası: N02515-141

#### Ürün bildirimi

Bu kılavuzda çoğu üründe ortak olan özellikler anlatılmaktadır. Bazı özellikler bilgisayarınızda olmayabilir.

Özelliklerin tümü, tüm Windows sürümlerinde mevcut değildir. Windows işlevlerinin tüm avantajlarından yararlanabilmek için sistemlerin yükseltilmesi ve/veya ayrıca satın alınan donanım, sürücü, yazılım veya BIOS güncelleştirmesi gerekebilir. Windows otomatik olarak güncelleştirilir; bu özellik daima etkindir. Yüksek hızlı internet ve Microsoft hesabı gereklidir. Güncelleştirmeler için zaman içerisinde İSS ücretleri uygulanabilir ve ek gereksinimler ortaya çıkabilir.

Bkz. [http://www.microsoft.com.](http://www.microsoft.com) Ürününüz S Modunda Windows ile teslim edilirse: S

Modundaki Windows yalnızca Windows'daki Microsoft Store uygulamalarıyla çalışır. Belirli varsayılan ayarlar, özellikler ve uygulamalar değiştirilemez. Windows ile uyumlu bazı aksesuarlar ve uygulamalar (bazı virüsten koruma yazılımları, PDF yazma programları, sürücü yardımcı programları ve erişilebilirlik uygulamaları) çalışmayabilir, ayrıca S Modundan çıksanız bile performans değişken olabilir. Windows'a geçerseniz S Moduna geri dönemezsiniz. Windows.com/ SmodeFAQ adresinden daha fazla bilgi alabilirsiniz.

En son kullanıcı kılavuzlarına erişmek için <http://www.hp.com/support> adresine gidin ve yönergeleri izleyerek ürününüzü bulun. Sonra Kılavuzlar öğesini seçin.

#### Yazılım şartları

Bu bilgisayara önceden yüklenmiş herhangi bir yazılım ürününü yükleyerek, kopyalayarak, indirerek veya herhangi bir şekilde kullanarak, HP Son Kullanıcı Lisans Sözleşmesi'nin (EULA) şartlarına tabi olmayı kabul etmiş sayılırsınız. Bu lisans şartlarını kabul etmiyorsanız yapacağınız tek şey, satıcınızın geri ödeme politikasına tabi olmak üzere, kullanılmamış ürünün tamamını (donanım ve yazılım) tam geri ödeme almak için 14 gün içinde iade etmektir.

Daha fazla bilgi almak veya bilgisayarın bedelinin tamamen iadesini talep etmek için lütfen satıcınıza başvurun.

# Bu kılavuz hakkında

Bu kılavuz, ürünün kullanılması ve yükseltilmesi için temel bilgiler sağlar.

- $\triangle$  UYARI! Önlenmemesi durumunda ciddi yaralanma veya ölüme yol açabilecek tehlikeli bir durumu belirtir.
- DİKKAT: Önlenmemesi durumunda küçük veya orta dereceli yaralanmaya yol açabilecek tehlikeli bir durumu belirtir.
- ÖNEMLİ: Önemli ancak tehlikeyle bağlantılı olmadığı kabul edilen bilgileri (örneğin, maddi hasarla ilgili mesajlar) gösterir. Bir yordama tam olarak açıklanan şekilde uyulmamasının veri kaybına veya donanım ya da yazılım hasarına neden olabileceği konusunda kullanıcıyı uyarır. Ayrıca bir kavramı açıklamak veya bir görevi tamamlamak için temel bilgileri içerir.
- NOT: Ana metindeki önemli noktaları vurgulamaya veya tamamlamaya yönelik ek bilgileri içerir.
- $\frac{1}{2}$ : **iPUCU:** Bir görevi tamamlamak için yararlı ipuçları verir.

# *içindekiler*

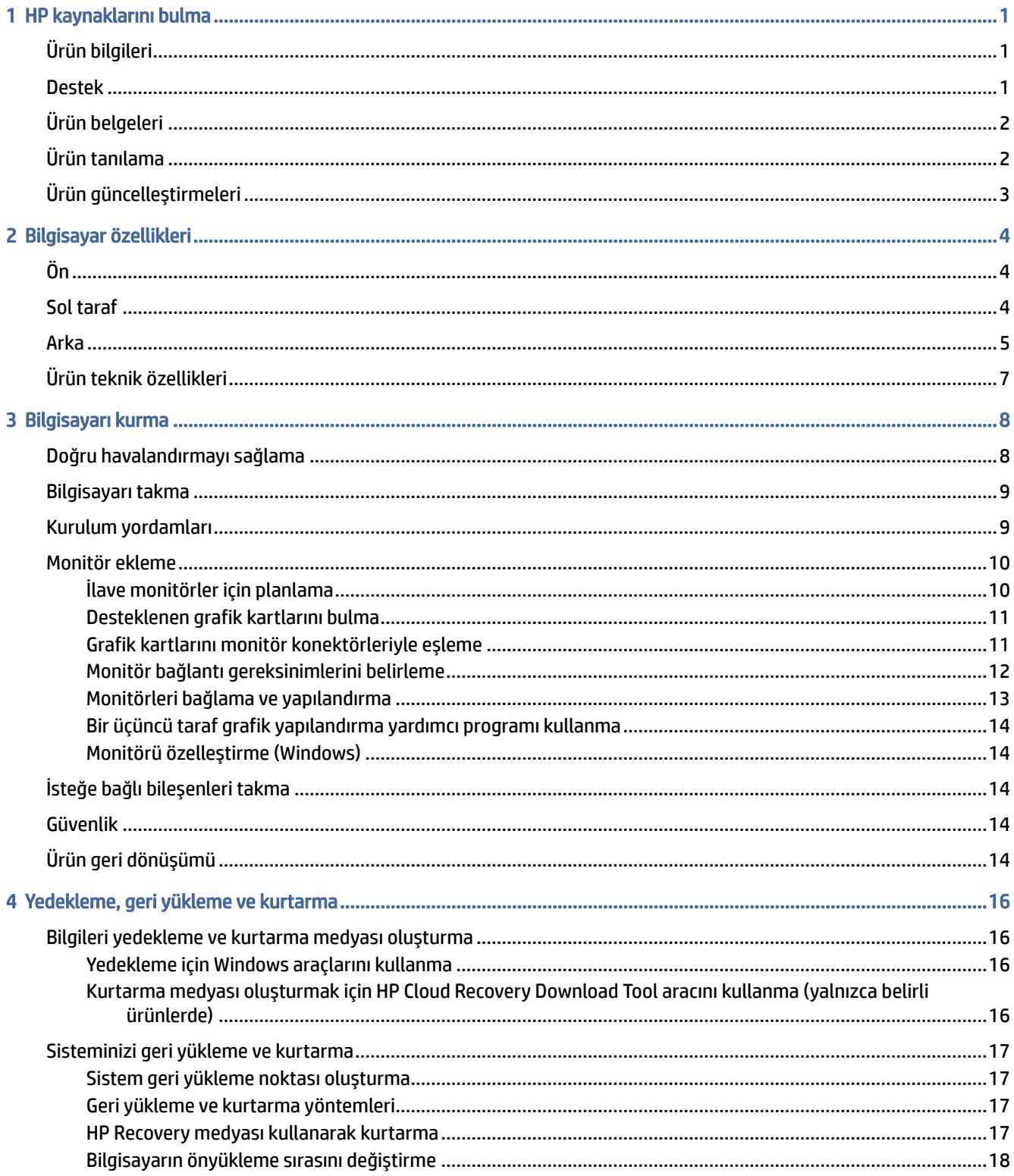

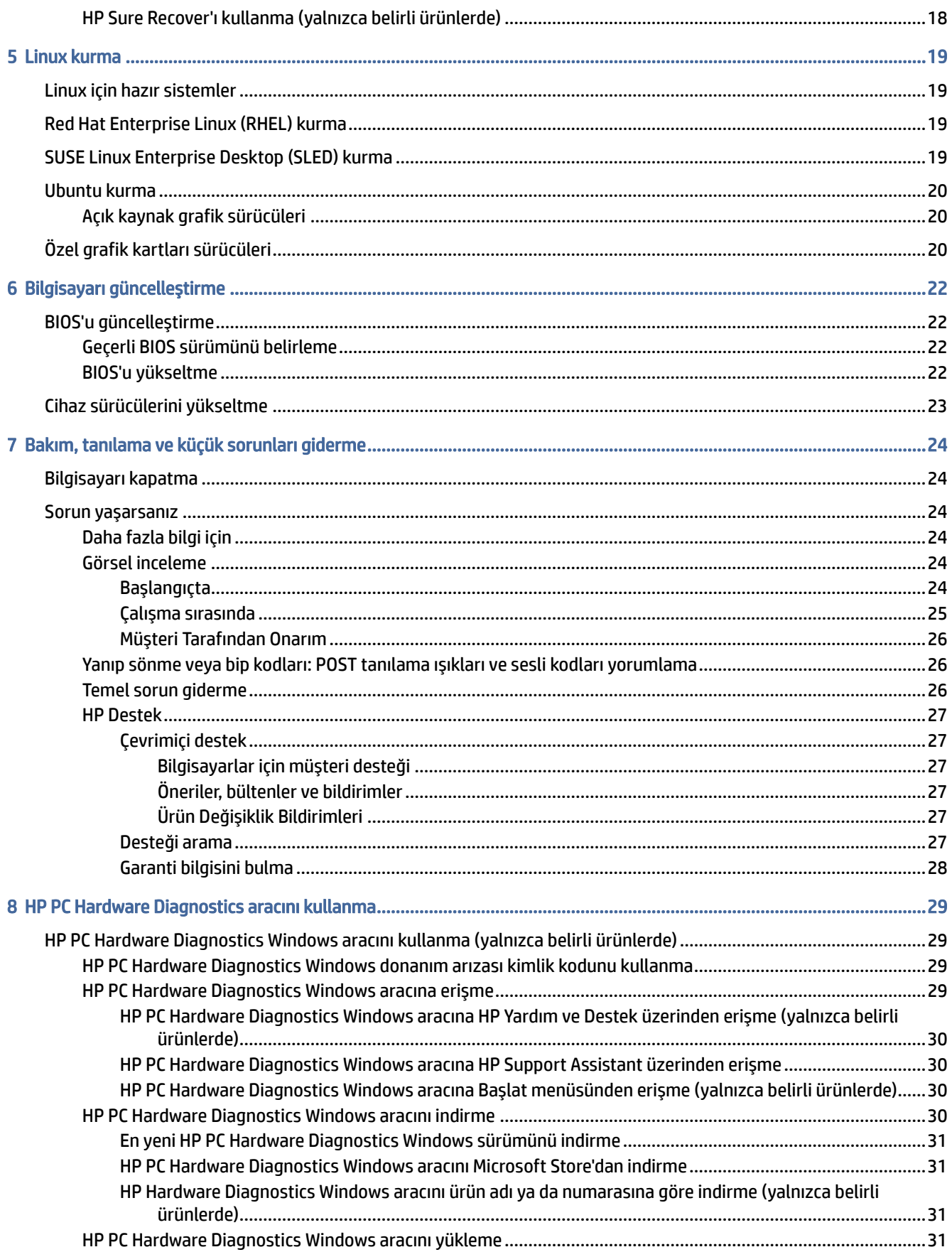

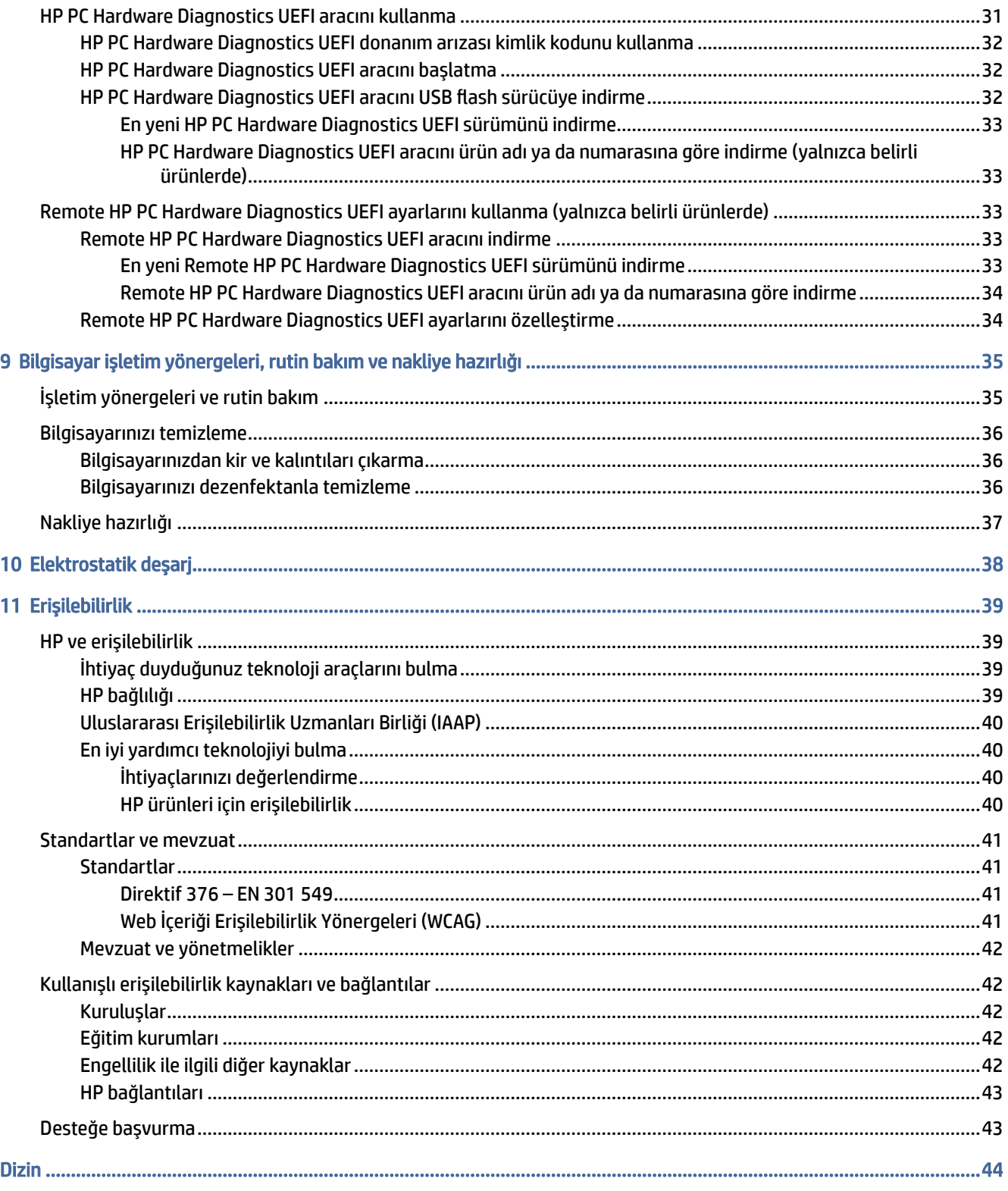

# <span id="page-6-0"></span>1 HP kaynaklarını bulma

Ek HP kaynaklarını nerede bulabileceğiniz hakkında bilgi edinmek için bu bölümü okuyun.

# Ürün bilgileri

Ürünle ilgili ayrıntıları, nasıl yapılır bilgisi ve daha fazlasını sağlayan kaynakları bulmak için bu tabloyu kullanın.

Tablo 1-1 Ürün bilgileri nerede bulunur

| <b>Konu</b>                                                 | <b>Konum</b>                                                                                                    |
|-------------------------------------------------------------|----------------------------------------------------------------------------------------------------|
| Teknik özellikler                                           | Ürününüze yönelik Hızlı Belirtimleri bulmak için http://www.hp.com/go/guickspecs<br>adresine gidin ve ardından bağlantıyı seçin. Search all QuickSpecs (Tüm Hızlı Belirtimleri<br>ara) öğesini seçin, arama kutusuna cihazınızın model adını yazın ve ardından Go (Git)<br>öğesini seçin. |
| Yasal Düzenleme, Güvenlik ve Çevre<br>Bildirimleri          | Bu ürünle ilgili yasal düzenleme bilgileri için Yasal Düzenleme, Güvenlik ve Cevre<br>Bildirimleri'ne bakın. Kurum/Çevre etiketine de bakabilirsiniz.                                                                                                    |
|                                                             | Bu kılavuza erişmek için:                                                                                                    |
|                                                             | Görev çubuğunda Ara simgesini (yalnızca belirli ürünlerde) seçin, arama kutusuna HP<br>Documentation yazın ve ardından HP Documentation'ı seçin.                                                                                                    |
| Sistem kartı                                                | Sistem kartının seması kasanın iç kısmında yer alır. Daha fazla bilgiyi http://www.hp.com/<br>support adresindeki bilgisayar Bakım ve Servis Kılavuzu belgesinde bulabilirsiniz.<br>Ürününüzü bulmak için yönergeleri izleyin ve <b>Kılavuzlar</b> 'nı seçin.                             |
| Seri numarası, Kurum/Çevre ve işletim<br>sistemi etiketleri | Seri numarası, Kurum/Çevre ve işletim sistemi etiketleri bilgisayarın alt kısmında,<br>bilgisayarın arka panelinde veya servis kapağının altında olabilir.                                                                                                    |

# Destek

Destek ve garanti bilgileri sağlayan kaynakları bulmak için bu tabloyu kullanın.

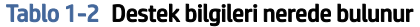

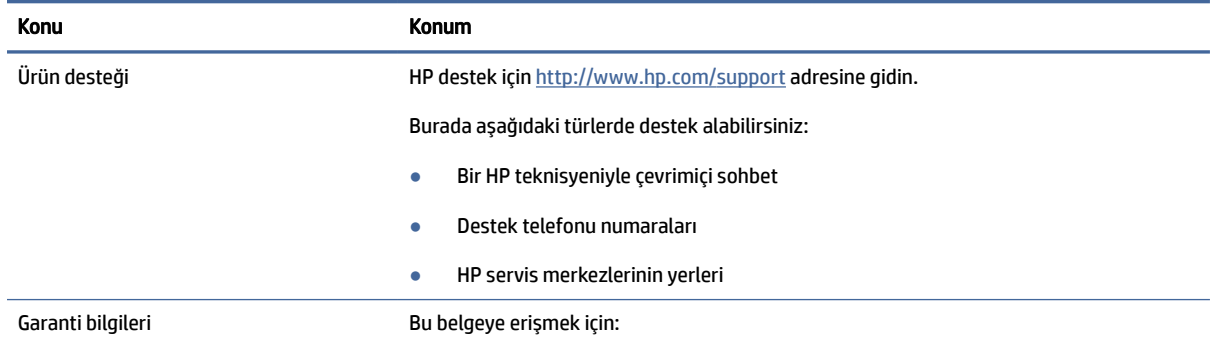

#### <span id="page-7-0"></span>Tablo 1-2 Destek bilgileri nerede bulunur (devam)

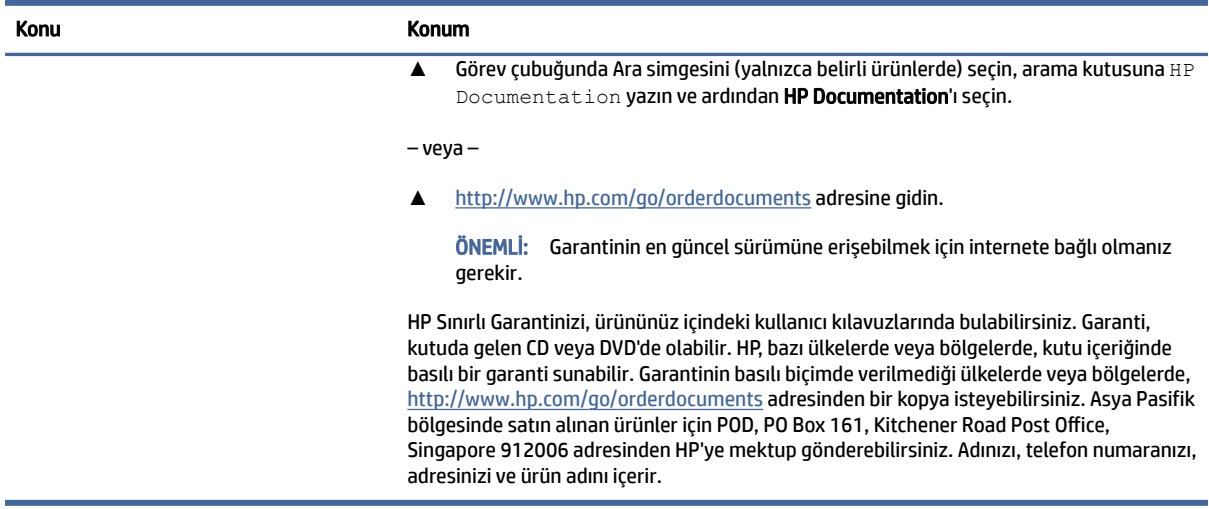

# Ürün belgeleri

Ürün belgeleri sağlayan kaynakları bulmak için bu tabloyu kullanın.

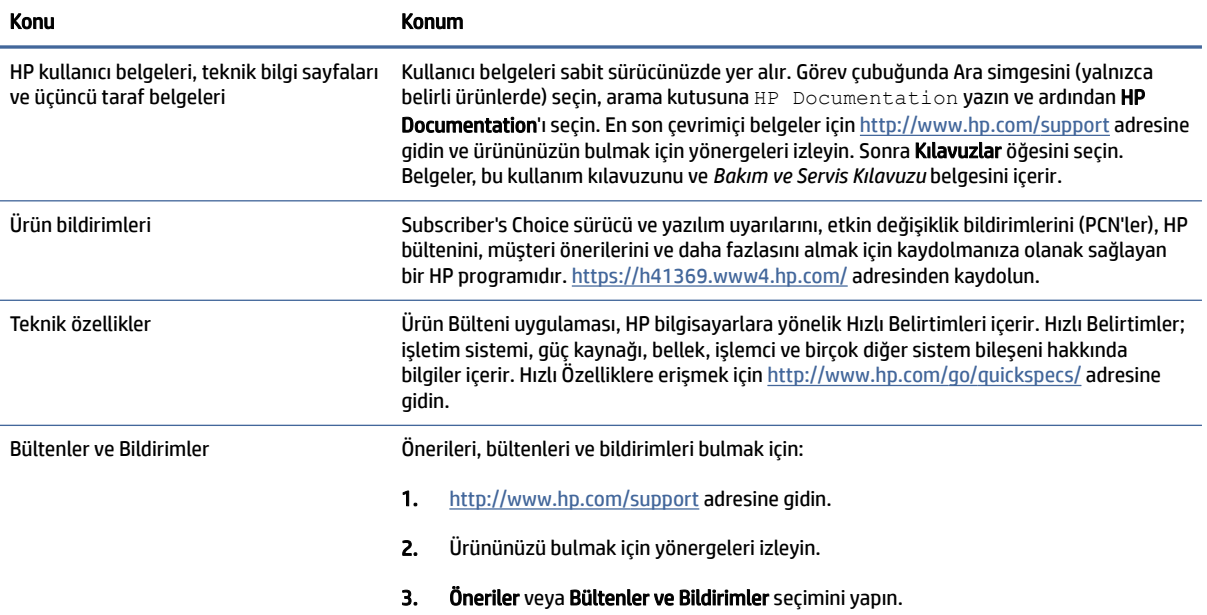

#### Tablo 1-3 Ürün belgeleri nerede bulunur

# Ürün tanılama

Ürün tanılama araçlarını sağlayan kaynakları bulmak için bu tabloyu kullanın.

#### <span id="page-8-0"></span>Tablo 1-4 Tanılama araçları nerede bulunur

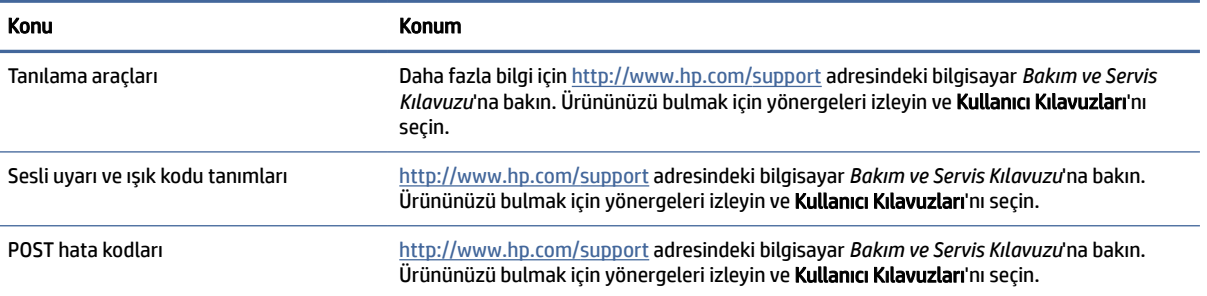

# Ürün güncelleştirmeleri

Ürün güncelleştirmeleri sağlayan kaynakları bulmak için bu tabloyu kullanın.

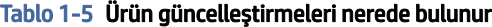

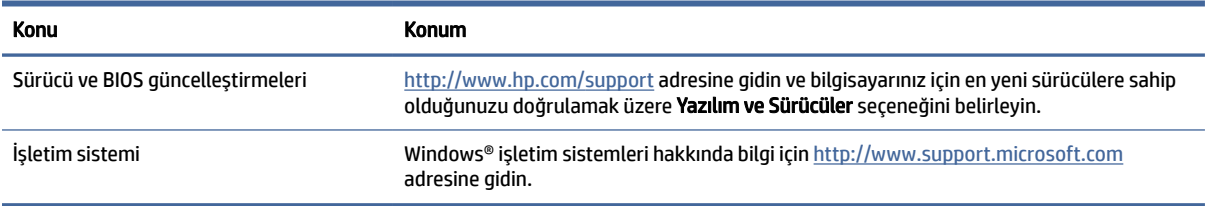

# <span id="page-9-0"></span>2 Bilgisayar özellikleri

Bu bölümde bilgisayarınızın özelliklerine genel bir bakış sağlanır.

# Ön

Ön panelin bileşenini belirlemek için bu resim ve tabloyu kullanın.

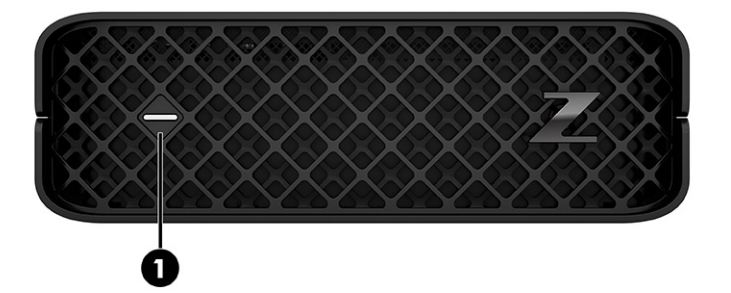

Tablo 2-1 Ön taraftaki bileşen ve açıklama

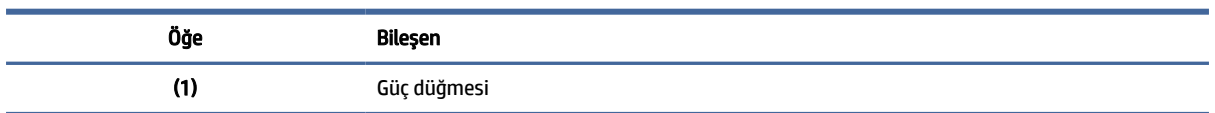

# Sol taraf

Sol panelin bileşenlerini belirlemek için bu resim ve tabloyu kullanın.

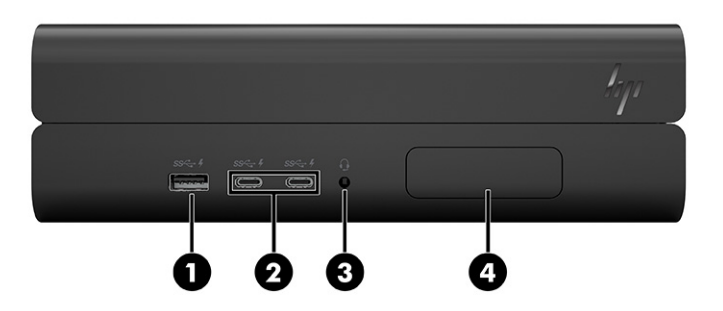

#### <span id="page-10-0"></span>Tablo 2-2 Sol taraftaki bileşenler ve açıklamaları

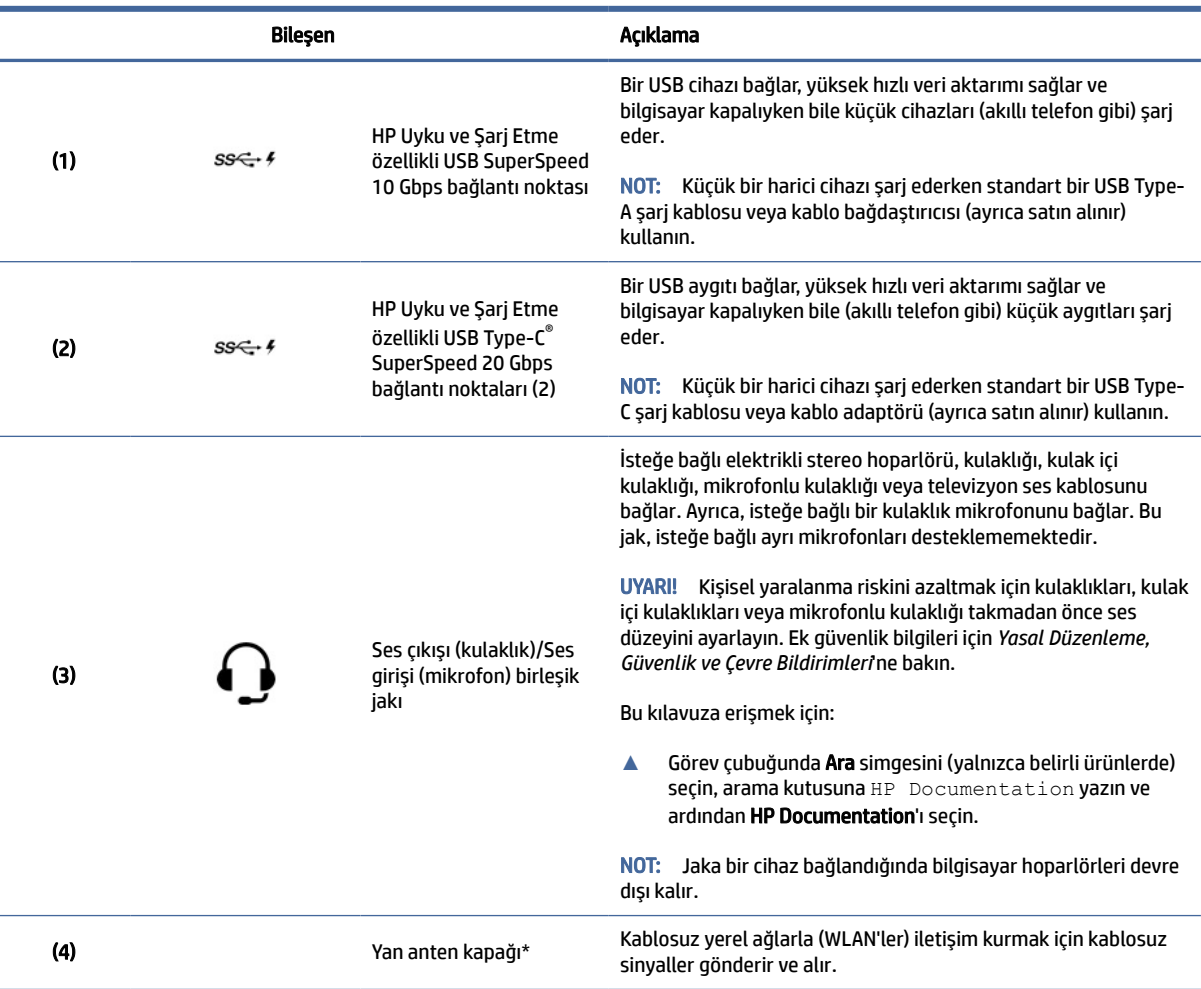

NOT: \*Antenler bilgisayarın dışından görünmez. En iyi iletimi sağlamak için antenlerin yakın çevresinde engel bulunmamasına dikkat edin.

Kablosuz iletişim düzenleme bildirimlerini görmek için *Yasal Düzenleme, Güvenlik ve Çevre Bildirimleri*'nin ülkenizle veya bölgenizle ilgili bölümüne bakın.

Bu kılavuza erişmek için:

**▲** Görev çubuğunda Ara simgesini (yalnızca belirli ürünlerde) seçin, arama kutusuna HP Documentation yazın ve ardından HP Documentation'ı seçin.

NOT: Sol panel konektörlerinde endüstri standardı simge ve renkler kullanılmıştır.

# Arka

Arka panelin bileşenlerini belirlemek için bu resim ve tabloyu kullanın.

<span id="page-11-0"></span>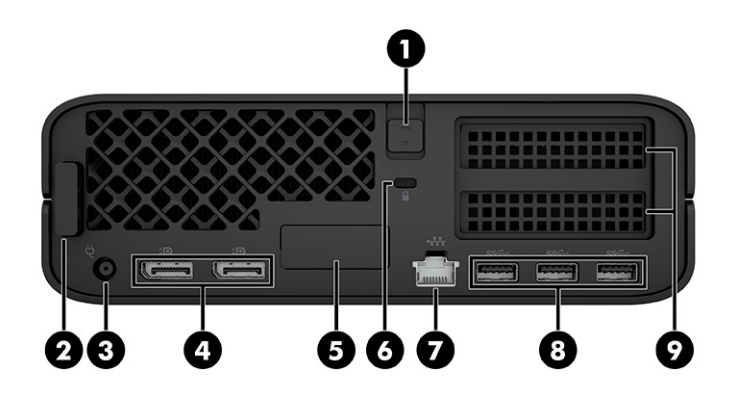

#### Tablo 2-3 Arka taraftaki bileşenler ve açıklamaları

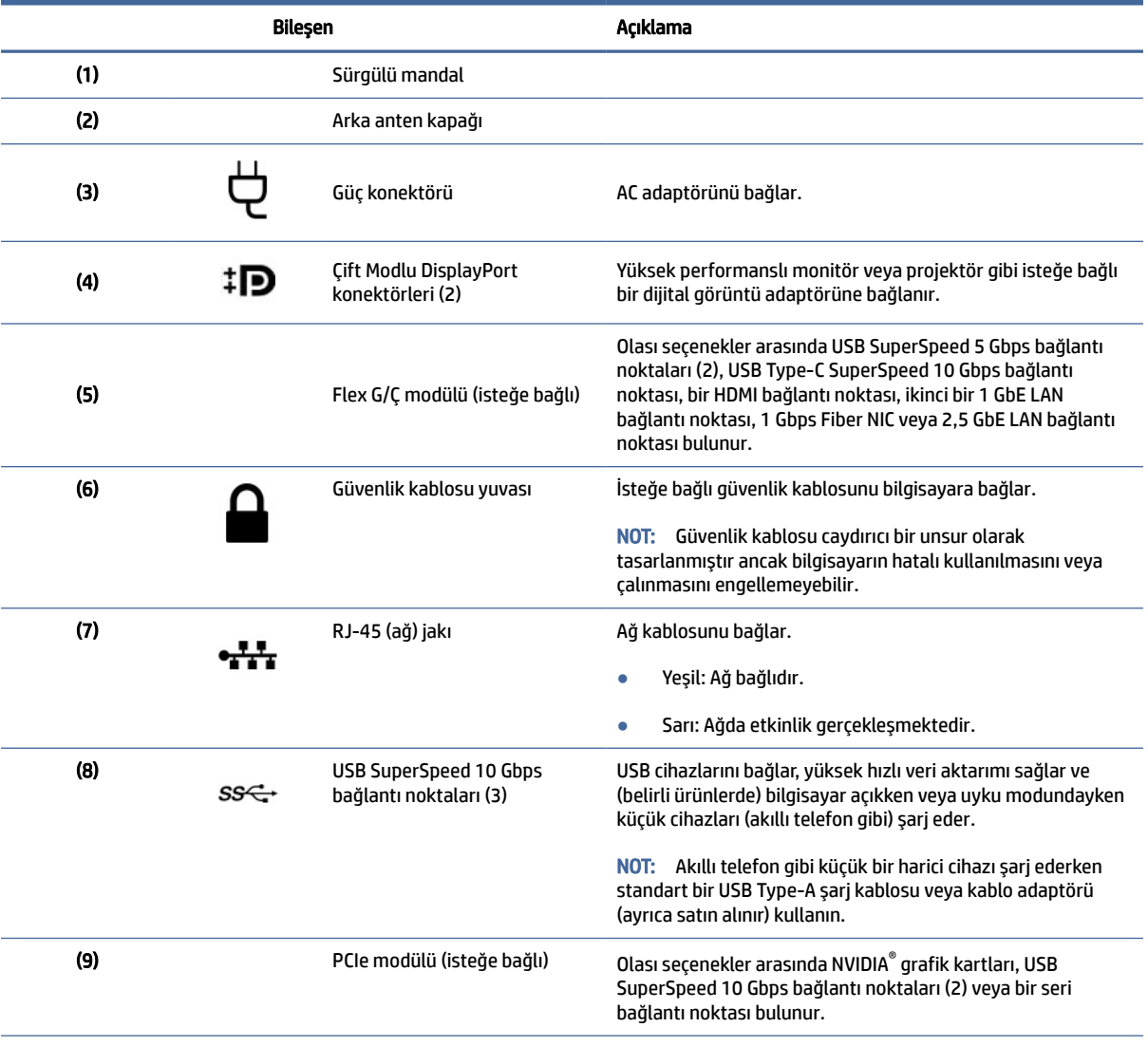

NOT: Arka panel konektörlerinde endüstri standardı simge ve renkler kullanılmıştır.

# <span id="page-12-0"></span>Ürün teknik özellikleri

Bilgisayarınızla ilgili teknik özellikleri nerede bulabileceğinizi öğrenmek için bu bölümü okuyun.

Ürününüze ait Hızlı Teknik Özellikleri bulmak için <http://www.hp.com/go/quickspecs> adresine gidin ve ardından bağlantıyı seçin. Tüm Hızlı Belirtimleri ara öğesini seçin, arama kutusuna cihazınızın model adını yazın ve ardından Git öğesini seçin.

– veya –

Ürününüzü bulmak için <http://www.hp.com/support> adresine gidin ve yönergeleri izleyin. Ürün Bilgileri'ni ve ardından bilgisayarınızın özelliklerini seçin.

# <span id="page-13-0"></span>3 Bilgisayarı kurma

Bu bölümde, bilgisayarınızı nasıl kuracağınız açıklanmaktadır.

# Doğru havalandırmayı sağlama

Bilgisayar çalışırken sistemin doğru bir şekilde havalandırılması gerekir. Şu yönergeleri izleyin:

- Bilgisayarı sağlam ve düz bir yüzeyde çalıştırın.
- Bilgisayarın ön ve arka kısmında en az 15,24 cm (6,00 inç) açıklık bırakın. (Bu, tüm bilgisayar modelleri için geçerli olan *minimum* uzaklıktır.)
- **WOT:** Bilgisayarınız bu bölümdeki görselden biraz farklı görünebilir.

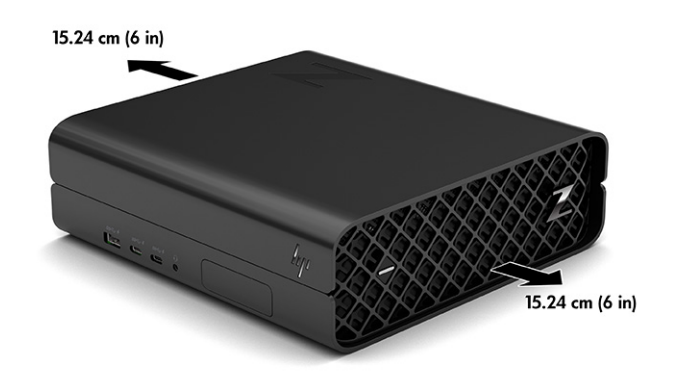

- Ortam hava sıcaklığının belirtilen sınırlar içinde olduğundan emin olun. Bilgisayarınızın teknik özelliklerini bulmak için bkz. Ürün teknik [özellikleri, sayfa 7.](#page-12-0)
- Dolap kurulumu söz konusu olduğunda, dolap havalandırmasının yeterli olmasını ve dolabın içindeki ortam sıcaklığının belirtilen sınırlar içinde kalmasını sağlayın.

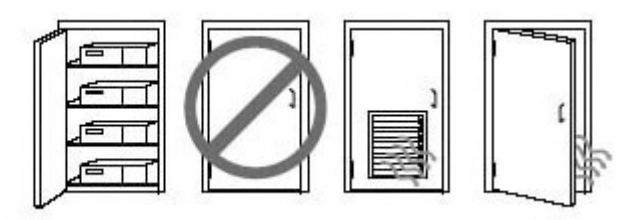

● Havalandırma deliklerini veya hava girişlerini kapatarak bilgisayara giren veya çıkan hava akımını asla engellemeyin.

# <span id="page-14-0"></span>Bilgisayarı takma

Bilgisayar duvara, oynar kola veya başka bir bağlantı düzeneğine takılabilir.

Bilgisayarı diğer bağlantı düzeneklerine takarken, bilgisayarın sağlam şekilde takıldığından emin olmak için bağlantı düzeneğiyle birlikte verilen yönergeleri izleyin.

- DİKKAT: Bu bilgisayar endüstri standardı VESA® 100 mm montaj deliklerini destekler. Bilgisayara üçüncü taraf bir montaj çözümü takmak için dört adet M4 × 10 mm vida gerekir. Bu vidalar üçüncü taraf montaj çözümü setinde bulunmalıdır. Bilgisayara zarar verebileceğinden, daha uzun vidalar kullanmayın. Üreticinin montaj çözümünün VESA standardıyla uyumlu olduğunu ve bilgisayarın ağırlığını taşıyabilecek taşıma kapasitesine sahip olduğunu doğrulayın. En iyi performansı almak için bilgisayarla birlikte verilen güç kablosunu ve diğer kabloları kullanın.
- NOT: Bu aparatın UL veya CSA listelerindeki duvara montaj dirseği tarafından desteklenmesi amaçlanmıştır.
- NOT: Bilgisayar yatay olarak monte edilecekse bilgisayarın tüm kablolar konektörlerden aşağıya sarkar şekilde konumlandırın.
	- 1. VESA montaj deliklerini ortaya çıkarmak için bilgisayarın alt kısmından kauçuk ayakları çıkarın. Ayakları üst kapağının altında saklayın.
	- 2. Bilgisayarı bir oynar kola (ayrı satılır) takmak için dört M4 × 10 mm vidayı oynar kol plakasındaki deliklere ve bilgisayar üzerindeki montaj deliklerine yerleştirin.

# Kurulum yordamları

Bilgisayarınızın nasıl kurulacağı hakkında bilgi almak için bu bölümü okuyun.

- $\triangle$  UYARI! Elektrik çarpması riskini azaltmak için:
	- Güç kablosunu her zaman kolayca erişebileceğiniz bir AC prizine takın.
	- Güç kablosunda 3 uçlu bir bağlantı fişi varsa kabloyu 3 uçlu bir topraklı prize takın.
- NOT: Bilgisayarınızın 1100 W üzerinde güç kaynağı varsa tipik bir ofiste olduğundan daha fazla güç gerektirebilir ve duvar konektörü uyumluluğu için alan altyapısını kontrol etmeniz gerekebilir. Ayrıntılı bilgi için <http://www.hp.com/support> adresindeki *Alan Hazırlama Kılavuzu*'na bakın. Ürününüzü bulmak için yönergeleri izleyin ve Kılavuzlar'nı seçin.

Bilgisayarı kurmak için:

- 1. Monitörü bilgisayara bağlayın.
- 2. Bilgisayarın güç kablosunu ve monitörün güç kablosunu bir AC prizine takın.
- 3. Fare ve klavyeyi bilgisayara bağlayın.
- 4. Bilgisayarınızı açın.
- 5. Bir ağ kablosunu ağ jakına bağlayın veya kablosuz yönlendirici üzerinden WLAN bağlantısı kurun.
- 6. Diğer çevre birim cihazlarını (ör. yazıcı) aygıtla birlikte verilen yönergelere göre bağlayın.

# <span id="page-15-0"></span>Monitör ekleme

Bu bölümde, bilgisayarınıza nasıl monitör ekleneceği açıklanmaktadır.

## İlave monitörler için planlama

Bilgisayarınıza monitör eklemeden önce bilmeniz gerekenler hakkında bilgi almak için bu bölümü okuyun.

HP Z serisi bilgisayarlarla sunulan tüm grafik kartları aynı anda iki monitörü destekler (bkz. Monitörleri bağlama ve yapılandırma, sayfa 13). İki [monitörden fazlasını destekleyen kartlar da mevcuttur. Monitör](#page-18-0) ekleme işlemi, grafik kartlarınıza ve eklediğiniz monitörlerin türü ile sayısına bağlıdır.

Monitör eklemeyi planlarken şunları yapın:

- 1. Monitör ihtiyaçlarınızı değerlendirin.
	- Kaç monitöre ihtiyacınız olduğunu belirleyin.
	- İstediğiniz grafik performansı türünü belirleyin.
	- Her monitörün kullandığı grafik konektörü türünü not edin. HP, DisplayPort™ (DP) ve DVI-D arabirimleri olan grafik kartları sağlar ancak DVI-I, HDMI veya VGA gibi diğer grafik biçimlerine bağlanmak için adaptörler ve üçüncü taraf kartlar kullanabilirsiniz.
	- iç: İPUCU: Eski donanımlar için kullanılan bazı adaptörler diğerlerinden daha maliyetli olabilir. Adaptör alma maliyetiyle adaptör gerektirmeyen yeni bir monitör alma maliyetini karşılaştırmak isteyebilirsiniz.
- 2. Başka grafik kartı gerekip gerekmediğini belirleyin.
	- Grafik kartına kaç monitör bağlanabildiğini öğrenmek için grafik kartı belgelerine bakın.

[Kart çıkışını monitör konektörüyle uyumlu hale getirmek](#page-16-0) için adaptör almanız gerekebilir. Bkz. Grafik kartlarını monitör konektörleriyle eşleme, sayfa 11.

- Gerekirse ilave monitörleri desteklemek için yeni bir grafik kartı edinin.
- ÖNEMLİ: Yeni nesil grafik kartları yalnızca dijital çıkış protokollerini destekler. Geleneksel analog çıkışlar (VGA, DVI-A ya da DVI-A monitöre bağlı DVI-I) yalnızca bir etkin adaptör kullanarak bağlanabilir.
- NOT: Çözünürlükleri 60 Hz'de 1920 × 1200 pikselden yüksek olan monitörler için Dual Link DVI (DL-DVI) veya DisplayPort çıkışı olan bir grafik kartı gerekir. DVI ile doğal çözünürlük elde etmek için DL-DVI kablosu kullanmanız gerekir (standart DVI-I veya DVI-D kablosu değil).

HP bilgisayarlar bazı grafik kartlarını desteklemez. Yeni bir grafik kartı satın almadan önce, kartın desteklendiğinden emin olun. Bkz. [Desteklenen grafik kartlarını bulma, sayfa 11.](#page-16-0)

Bazı grafik kartları, monitör sinyalini birden fazla çıkış için çoklayarak birden fazla monitörü destekler. Bu kurulum yöntemi, grafik performansını düşürebilir. [Grafik kartı belgelerine bakın veya Desteklenen](#page-16-0)  grafik kartlarını bulma, sayfa 11 bölümündeki yöntemi uygulayarak kart hakkında bilgi edinin.

Kart çıkışlarının monitörler için [gerekli olan girişe uygun olduğundan emin olun. \(Bkz. Monitör bağlantı](#page-17-0)  gereksinimlerini belirleme, sayfa 12.)

HP Z serisi bilgisayarların farklı modellerinin, ek grafik kartları için mekanik boyut, veri hızı ve kullanılabilen güç konusunda farklı sınırları vardır. Yeni grafik kartının bilgisayarınızda çalışacağından <span id="page-16-0"></span>emin olmak için genişletme kartı yuvasıyla ilgili bilgileri görmek üzere Hızlı Belirtimlere bakın. Hızlı Özelliklere erişmek için <http://www.hp.com/go/quickspecs/> adresine gidin.

- 3. Yeni grafik kartı veya kartları eklemek isterseniz:
	- a. Monitör sayısı, monitörlerle uyumluluk ve performans bakımından, desteklenen grafik kartlarından hangisinin ihtiyaçlarınızı en iyi şekilde karşıladığını belirleyin.
	- b. Kart için doğru sürücülerin yüklü olduğundan emin olun. HP onaylı sürücüler için <http://www.hp.com/support> adresine gidin, Yazılım ve Sürücüler bölümünü seçip ekrandaki yönergeleri izleyin.
	- c. Grafik kartını<https://www.youtube.com/hpsupport> adresindeki bilgisayarınızla ilgili videoda yer alan yönergelere göre takın.
	- d. Monitörü yapılandırın. Ayrıntılar için Windows® Yardım'a bakın veya<http://www.microsoft.com> adresine gidin.

Linux'ta monitör kurulumu için genellikle grafik kartlarına yönelik ayarlar aracını (örneğin NVIDIA® ayarları) kullanabilirsiniz. Güncel Linux® sürümlerinin bazılarında pencere yönetici sistemi (örneğin Gnome 3) tercihlerini değiştirmeniz gerekebilir.

İPUCU: Olası sorunların giderilmesini basitleştirmek için ilk monitörü etkinleştirin ve sonraki monitörü açmadan önce ilk monitörün düzgün çalıştığından emin olun.

### Desteklenen grafik kartlarını bulma

Bilgisayarınız için desteklenen grafik kartlarını nerede bulabileceğiniz hakkında bilgi edinin.

Bilgisayarınız için desteklenen grafik kartları hakkında daha fazla bilgi için:

- 1. <http://www.hp.com/go/quickspecs> adresine gidin.
- 2. Arama etkin QuickSpecs'i seçin ve ardından Masaüstü Bilgisayarlar ve İş İstasyonları'nı seçin.
- 3. Teknik özellikleri görmek için modelinizi seçin.
- 4. Desteklenen grafik kartlarıyla ilgili olarak, kartın desteklediği monitör sayısı, konektörler, güç tüketimi, sürücüler ve diğer ayrıntılar gibi kapsamlı teknik bilgileri görüntülemek için Teknik Özellikler-Grafik bağlantısını seçin.
- NOT: Tüm grafik kartları, tüm video alıcı-vericileri ve adaptörleri ile uyumlu değildir. Ayrıntılı bilgi için grafik kartı belgelerine bakın.

### Grafik kartlarını monitör konektörleriyle eşleme

Aşağıdaki tabloda monitör yapılandırma senaryoları açıklanmaktadır. Bilgisayarınıza en çok benzeyen görsele bakın.

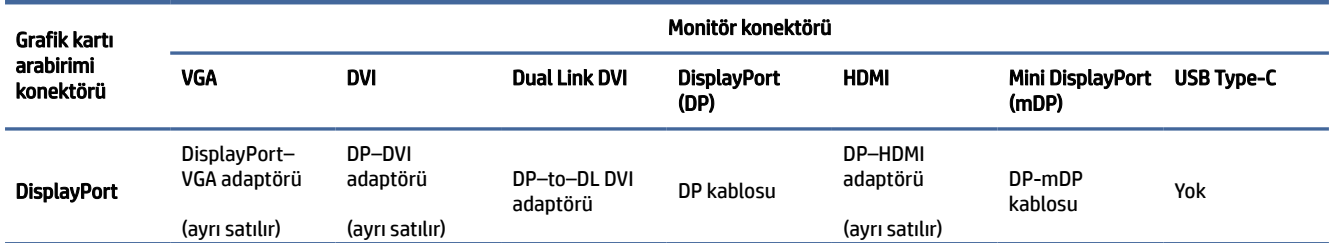

#### Tablo 3-1 Grafik kartları ve monitör konektörleri

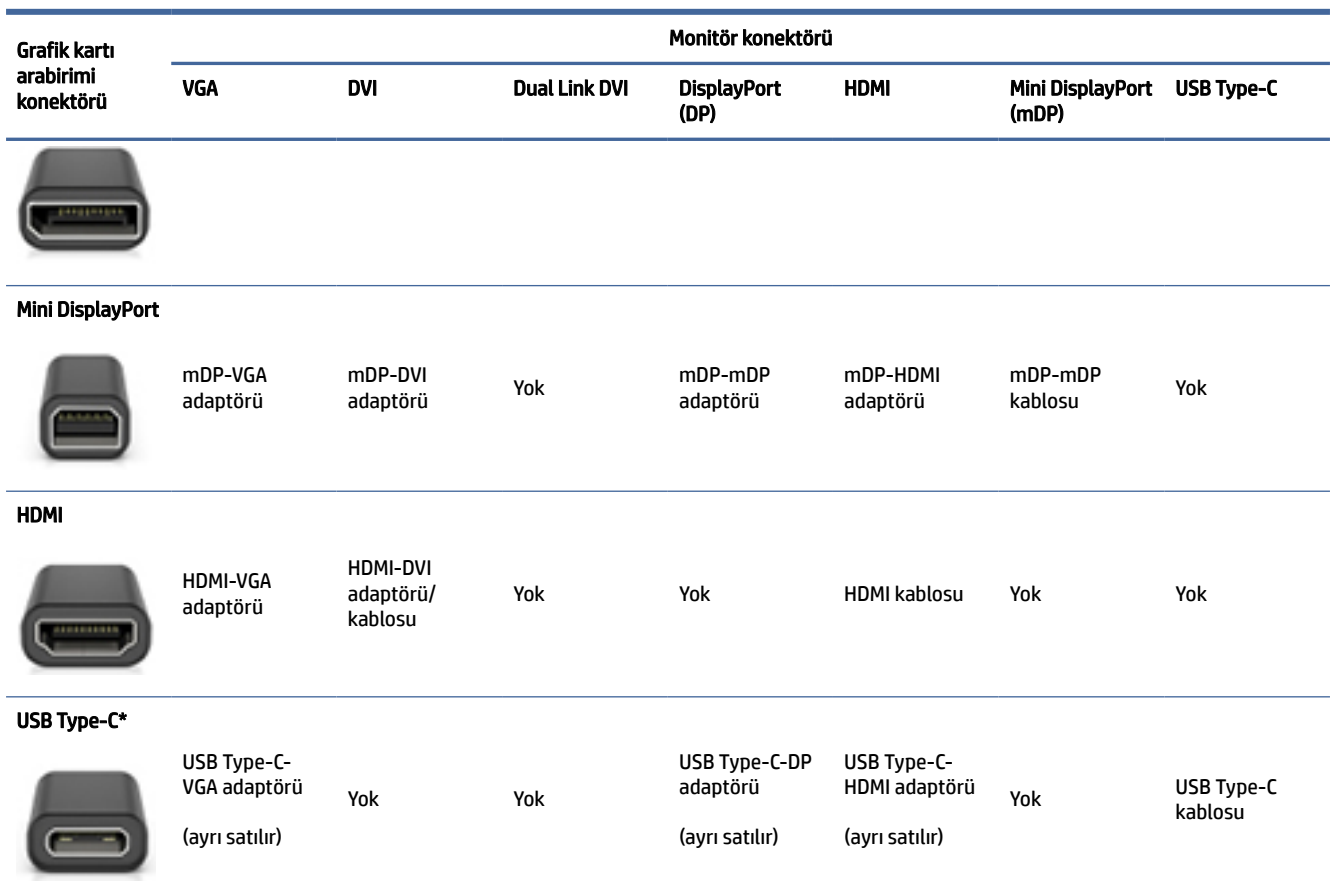

#### <span id="page-17-0"></span>Tablo 3-1 Grafik kartları ve monitör konektörleri (devam)

\*Bilgisayarınızın desteklediği USB Type-C bağlantı noktası için Bilgisayar [özellikleri, sayfa 4](#page-9-0) adresine bakın.

**WOT:** HP grafik kartları genellikle monitör kablosu adaptörlerini içermez.

DisplayPort bağlantıları en yüksek performansı gösterirken; en düşük performans VGA bağlantılarındadır.

## Monitör bağlantı gereksinimlerini belirleme

Monitörlerinizi bilgisayarınıza bağlamadan önce bu gereksinimleri karşıladığınızdan emin olun.

Grafik kartında dört DisplayPort konektörü varsa her konektöre bir monitör bağlayabilirsiniz. Gerekirse [uygun adaptörleri kullanın. Farklı grafik kartları hakkında daha fazla bilgi](#page-16-0) için Grafik kartlarını monitör konektörleriyle eşleme, sayfa 11 adresine bakın.

MultiStream Transport (MST), birden çok monitörü tek bir DisplayPort konektörüne bağlamak için kullanılan bir yöntemdir.

Birçok NVIDIA grafik kartı dörtten fazla monitör çıktısı sağlamasına rağmen aynı anda yalnızca dört monitör kullanabilirsiniz. Aynı anda birden fazla bağlantı noktasına bağlanmak için MST kullanabilirsiniz.

<span id="page-18-0"></span>AMD® grafik kartları, tüm kullanılabilir monitör çıkışlarını destekler. Maksimum ekran sayısı, söz konusu grafik kartına bağlıdır. Daha fazla bilgi için grafik kartınıza ve monitörünüze yönelik belgelere bakın.

**WART:** Bir MST yapılandırmasında ekranları birlikte bağlamak için MST özelliğine sahip ekranlar veya MST özelliğine sahip bir hub kullanılmanız gerekir. Daha fazla bilgi için grafik kartınızın ve monitörünüzün belgelerine bakın.

### Monitörleri bağlama ve yapılandırma

Monitörleri bağlama ve yapılandırma hakkında bilgi edinmek için bu bölümü okuyun.

- NOT: Desteklenen grafik kartları, bu bölümde gösterildiği gibi, genellikle en az iki monitörün kullanılmasına izin verir; desteklenen bazı kartlar daha fazla monitörü destekler. Bilgi için grafik kartı belgelerine bakın.
- **WAOT:** Bilgisayarınız bu bölümdeki görselden biraz farklı görünebilir.
	- 1. Monitör kablosu adaptörlerini (gerekirse) bilgisayara bağlayın ve ardından uygun monitör kablolarını adaptörlere veya doğrudan grafik kartına bağlayın.

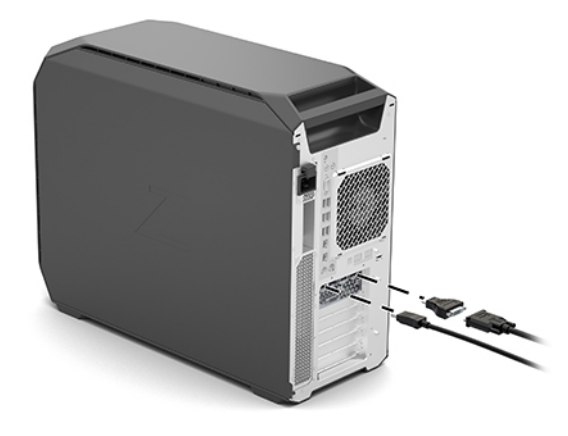

2. Monitör kablolarının diğer uçlarını monitörlere bağlayın.

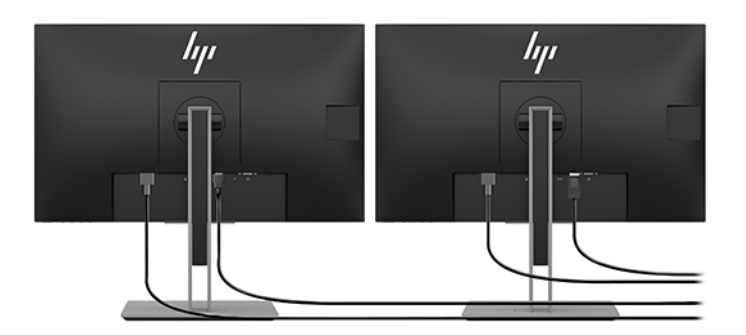

- 3. Monitör güç kablosunun bir ucunu monitöre, diğer ucunu bir AC prizine takın.
- 4. Monitörü yapılandırın. Ayrıntılar için Windows Yardım'a bakın veya<http://www.microsoft.com> adresine gidin.

Linux'ta monitör kurulumu için genellikle grafik kartlarına yönelik ayarlar aracını (örneğin NVIDIA ayarları) kullanabilirsiniz. Güncel Linux sürümlerinin bazılarında pencere yönetici sistemi (örneğin Gnome 3) tercihlerini değiştirmeniz gerekebilir.

## <span id="page-19-0"></span>Bir üçüncü taraf grafik yapılandırma yardımcı programı kullanma

Üçüncü taraf grafik kartlarıyla birlikte bir monitör yapılandırma yardımcı programı sunulabilir. Bu yardımcı program, kurulumdan sonra işletim sistemiyle tümleştirilir. Yardımcı programı seçebilir ve bu programı birden çok monitörü bilgisayarınızla yapılandırmak için kullanabilirsiniz.

Ayrıntılar için grafik kartınızın belgelerine bakın.

NOT: Bazı üçüncü taraf yapılandırma yardımcı programları, yapılandırma aracını kullanmadan önce monitörleri Windows'ta etkinleştirmenizi gerektirir. Daha fazla bilgi için grafik kartınızın belgelerine bakın ve grafik kartı sürücüleri için <http://www.hp.com/support> adresine gidin.

### Monitörü özelleştirme (Windows)

Monitör modelini, yenileme hızlarını, ekran çözünürlüğünü, renk ayarlarını, yazı tipi boyutlarını ve güç yönetimi ayarlarını elle seçebilir veya değiştirebilirsiniz.

Ekran ayarlarını değiştirmek için:

1. Başlat düğmesini, Ayarlar'ı, Sistem'i, sonra da Ekran'ı seçin.

‒ veya –

2. Masaüstünde herhangi bir yeri sağ tıklatın ve Görüntü ayarları öğesini seçin.

Monitörünüzün ekranını özelleştirme hakkında daha fazla bilgi için aşağıdaki kaynaklara bakın:

- Grafik denetleyicisi yardımcı programıyla sağlanan çevrimiçi belgeler
- Monitörünüzle birlikte gelen belgeler

# İsteğe bağlı bileşenleri takma

Bilgisayar modeline bağlı olarak bellek, sabit sürücüler, optik sürücüler, PCIe kartları veya ikinci bir işlemci gibi ek bileşenleri bilgisayarınıza takabilirsiniz.

- Bilesen takma videolarını izlemek için, <https://www.youtube.com/hpsupport> adresine gidin.
- Kurulum yönergeleri ve teknik bilgiler için <http://www.hp.com/support> adresindeki bilgisayarınıza ait *Bakım ve Servis Kılavuzu*'na bakın. Ürününüzü bulmak için yönergeleri izleyin ve Kılavuzlar'ı seçin.

# Güvenlik

Bazı HP bilgisayarlarda yan erişim panelinde bir kilit bulunur. Bu kilidin anahtarı, bilgisayarın kasasının arka paneline yerleştirilmiş şekilde gönderilir.

Ek güvenlik özellikleri hırsızlık riskini azaltır ve kasaya izinsiz müdahale edildiğinde sizi uyarır. Sisteminiz için kullanılabilecek ek donanım ve yazılım güvenlik özellikleri hakkında bilgi edinmek için <http://www.hp.com/support> adresindeki *Bakım ve Servis Kılavuzu*'na bakın. Ürününüzü bulmak için yönergeleri izleyin ve Kullanıcı Kılavuzları'nı seçin.

# Ürün geri dönüşümü

HP, kullanılmış elektronik donanım, HP orijinal yazıcı kartuşları ve şarj edilebilir pilleri geri dönüştürmeleri için müşterileri teşvik eder.

HP bileşenleri veya ürünlerinin geri dönüşümü hakkında bilgi için <http://www.hp.com/go/recycle> adresine gidin.

# <span id="page-21-0"></span>4 Yedekleme, geri yükleme ve kurtarma

Bilgilerinizi yedeklemek, bir geri yükleme noktası oluşturmak, bilgisayarınızı sıfırlamak, kurtarma medyası oluşturmak veya bilgisayarınızı fabrika ayarlarına geri yüklemek için Windows araçlarını ya da HP yazılımını kullanabilirsiniz. Bu standart prosedürleri uygulayarak bilgisayarınızı daha hızlı bir şekilde çalışır hale getirebilirsiniz.

- ÖNEMLİ: Tablet üzerinde kurtarma işlemi gerçekleştirecekseniz tablet pili kurtarma işlemine başlamadan önce en az %70 oranında dolu olmalıdır.
- ÖNEMLİ: Çıkarılabilir klavyeye sahip bir tablet için kurtarma işlemine başlamadan önce tableti klavye tabanına takın.

# Bilgileri yedekleme ve kurtarma medyası oluşturma

Bu kurtarma medyası ve yedekleme oluşturma yöntemleri yalnızca belirli ürünlerde kullanılabilir.

### Yedekleme için Windows araçlarını kullanma

HP, ilk kurulumundan hemen sonra bilgilerinizi yedeklemenizi önerir. Bu işlemi, Windows Yedekleme'yi harici bir USB sürücüsüyle yerel olarak veya çevrimiçi araçlar kullanarak yapabilirsiniz.

- ÖNEMLİ: Windows, kişisel bilgilerinizi yedeklemenize izin veren tek seçenektir. Bilgi kaybını önlemek için düzenli yedeklemeler planlayın.
- NOT: Bilgisayarın depolama alanı 32 GB ya da daha azsa Microsoft® Sistem Geri Yükleme varsayılan olarak devre dışı bırakılır.

## Kurtarma medyası oluşturmak için HP Cloud Recovery Download Tool aracını kullanma (yalnızca belirli ürünlerde)

HP Cloud Recovery Download Tool aracını kullanarak önyüklenebilir bir USB flash sürücüde HP Recovery medyası oluşturabilirsiniz.

Ayrıntılar için:

- **▲** <http://www.hp.com/support> adresine gidin, HP Cloud Recovery öğesini aratın ve sahip olduğunuz bilgisayarın türüyle eşleşen sonucu seçin.
- NOT: Kurtarma medyasını kendiniz oluşturamıyorsanız kurtarma disklerini edinmek için destekle iletişime geçin. <http://www.hp.com/support> adresine gidip ülkenizi veya bölgenizi seçtikten sonra ekrandaki yönergeleri izleyin.
- ÖNEMLİ: HP, HP kurtarma disklerini edinip kullanmaya başlamadan önce bilgisayarınızı geri yüklemek için [Geri yükleme ve kurtarma yöntemleri, sayfa 17'](#page-22-0)te yer alan talimatları izlemenizi önerir. Yakın tarihli bir yedekleme kullanmak, HP kurtarma disklerini kullanmaya kıyasla makinenizi çalışma durumuna daha erken

<span id="page-22-0"></span>getirebilir. Sistem geri yüklendikten sonra, ilk satın alma tarihinizden bu yana yayınlanan tüm işletim yazılımlarını yeniden yüklemek uzun sürebilir.

# Sisteminizi geri yükleme ve kurtarma

Masaüstü yüklenemezse sisteminizi kurtarmak için hem Windows dahilinde hem de dışında birçok araçtan yararlanabilirsiniz.

HP, Geri yükleme ve kurtarma yöntemleri, sayfa 17 yardımıyla sisteminizi geri yüklemeye çalışmanızı önerir.

### Sistem geri yükleme noktası oluşturma

Sistem Geri Yükleme Windows dahilinde sunulmaktadır. Sistem Geri Yükleme yazılımı, belirli bir noktada bilgisayardaki sistem dosyalarının ve ayarlarının geri yükleme noktalarını veya anlık görüntülerini otomatik ya da manuel olarak oluşturabilir.

Sistem Geri Yükleme'yi kullandığınızda bilgisayarınız, belirlediğiniz geri yükleme noktasındaki durumuna geri döner. Kişisel dosyalarınız ve belgeleriniz etkilenmez.

### Geri yükleme ve kurtarma yöntemleri

İlk yöntemi uyguladıktan sonra bir sonraki yönteme geçmeden sorunun halen devam edip etmediğini kontrol edin. Sorun devam etmiyorsa ikinci yöntemi uygulamak gereksiz olacaktır.

- 1. Microsoft Sistem Geri Yükleme'yi çalıştırın.
- 2. Bu Bilgisayarı Sıfırla'yı çalıştırın.
- **EX NOT:** Her şeyi kaldır ve ardından Sürücüyü tamamen temizle seçeneklerinin tamamlanması birkaç saat sürebilir ve bilgisayarınıza hiçbir bilgi bırakamaz. Geri dönüşüm yapmadan önce bilgisayarınızı sıfırlamak için en güvenli yoldur.
- 3. HP kurtarma medyasını kullanarak kurtarın. Daha fazla bilgi için bkz. HP Recovery medyası kullanarak kurtarma, sayfa 17.

İlk iki yöntem hakkında daha fazla bilgi için Yardım Alın uygulamasına göz atın:

Başlat düğmesini seçin, Tüm uygulamalar'ı seçin (yalnızca belirli ürünlerde), Yardım Alın uygulamasını seçin ve ardından gerçekleştirmek istediğiniz görevi girin.

NOT: Yardım Alın uygulamasına erişebilmek için internete bağlı olmanız gerekir.

### HP Recovery medyası kullanarak kurtarma

Orijinal işletim sistemini ve fabrikada yüklenen yazılım programlarını kurtarmak için HP Recovery medyasını kullanabilirsiniz. Kurtarma medyası, belirli ürünlerde HP Cloud Recovery Download Tool kullanılarak önyüklenebilir bir USB flash sürücü üzerinde oluşturulabilir.

[Ayrıntılar için, bkz. Kurtarma medyası oluşturmak için HP Cloud Recovery Download Tool aracını kullanma](#page-21-0)  (yalnızca belirli ürünlerde), sayfa 16.

NOT: Kurtarma medyasını kendiniz oluşturamıyorsanız kurtarma disklerini edinmek için destekle iletişime geçin. <http://www.hp.com/support> adresine gidip ülkenizi veya bölgenizi seçtikten sonra ekrandaki yönergeleri izleyin.

Sisteminizi kurtarmak için:

- <span id="page-23-0"></span>**▲** HP Recovery medyasını takın, sonra da bilgisayarı yeniden başlatın.
- NOT: HP, HP kurtarma disklerini edinip kullanmaya başlamadan önce bilgisayarınızı geri yüklemek için Geri [yükleme ve kurtarma yöntemleri, sayfa 17'te yer alan talimatları](#page-22-0) izlemenizi önerir. Yakın tarihli bir yedekleme kullanmak, HP kurtarma disklerini kullanmaya kıyasla makinenizi çalışma durumuna daha erken getirebilir. Sistem geri yüklendikten sonra, ilk satın alma tarihinizden bu yana yayınlanan tüm işletim yazılımlarını yeniden yüklemek uzun sürebilir.

### Bilgisayarın önyükleme sırasını değiştirme

Bilgisayarınız HP Recovery medyasıyla yeniden başlamıyorsa bilgisayarın önyükleme sırasını, yani başlangıç bilgileri için BIOS'ta listelenen cihaz sırasını değiştirebilirsiniz. HP Recovery medyanızın konumuna bağlı olarak optik sürücü veya USB flash sürücü arasından seçim yapabilirsiniz.

ÖNEMLİ: Çıkarılabilir klavyeye sahip bir tablet için bu adımlara başlamadan önce tableti klavye tabanına takın.

Önyükleme sırasını değiştirmek için:

- 1. HP Recovery medyasını takın.
- 2. Sistem Başlangıç menüsüne erişin.
	- Bilgisayarlar veya klavye takılı tabletlerde, bilgisayarı veya tableti açın ya da yeniden başlatın, hızlıca esc tuşuna basın ve ardından f9 tuşuna basarak önyükleme seçeneklerini görüntüleyin.
	- Klavyesiz tabletlerde, tableti açın ya da yeniden başlatın, hızlıca ses düzeyini artırma düğmesine basıp düğmeyi basılı tutun ve ardından f9 öğesini seçin.

- veya -

Tableti açın ya da yeniden başlatın, hızlıca ses düzeyini azaltma düğmesine basıp düğmeyi basılı tutun ve ardından f9 öğesini seçin.

3. Önyüklemenin yapılmasını istediğiniz optik sürücüyü veya USB flash sürücüsünü seçtikten sonra ekrandaki yönergeleri izleyin.

### HP Sure Recover'ı kullanma (yalnızca belirli ürünlerde)

Belirli bilgisayar modelleri, donanım ve ürün yazılımına yerleşik bir bilgisayar işletim sistemi (OS) kurtarma çözümü olan HP Sure Recover ile yapılandırılmıştır. HP Sure Recover, HP işletim sistemi görüntüsünü yüklü bir kurtarma yazılımı olmaksızın tamamen geri yükleyebilir.

HP Sure Recover'ı kullanarak bir yönetici veya kullanıcı sistemi geri yükleyebilir ve ayrıca şunları yükleyebilir:

- İşletim sisteminin en son sürümü
- Platforma özel cihaz sürücüleri
- Özel bir görüntünün olması durumunda yazılım uygulamaları

HP Sure Recover ile ilgili en son belgelere erişmek için <http://www.hp.com/support> adresine gidin. Ürününüzü bulmak ve belgelerinizin yerini belirlemek için ekrandaki yönergeleri izleyin.

# <span id="page-24-0"></span>5 Linux kurma

Bu bölümde, Linux® işletim sisteminin kurulması ve geri yüklenmesi anlatılmaktadır.

- ÖNEMLİ: İşletim sistemi başarıyla yüklenene kadar bilgisayarınıza isteğe bağlı donanım cihazları veya üçüncü taraf cihazlar eklemeyin. Donanım eklemek hatalara neden olabilir ve işletim sisteminin doğru şekilde yüklenmesine engel olabilir.
- NOT: İşletim sistemini kurduktan sonra en yeni BIOS, sürücüler ve yazılım güncelleştirmelerinin yüklü olduğundan emin olun. Bkz. Bilgisayarı [güncelleştirme, sayfa 22.](#page-27-0)

# Linux için hazır sistemler

Linux için hazır seçeneği, çok az işlevsel işletim sistemi ön yüklemesine sahip bir sistem (örneğin FreeDOS) sağlar. Bu seçenek, sistem kullanıma sunulduğunda müşterinin işletim sistemini yükleyeceği durumlar için tasarlanmıştır. Seçenek herhangi bir işletim sistemi için lisans içermez.

Linux için hazır seçeneği Linux işletim sistemi içermez. İşletim sistemini siz tedarik etmelisiniz. Ticari Linux dağıtımları, Red Hat® ve SUSE gibi satıcılardan satın alınabilir. Diğer birçok Linux dağıtımı ücretsiz olarak edinilebilir (örneğin Ubuntu). HP tarafından değerlendirilen yapılandırmaları ve işletim sistemlerini görüntülemek için [http://www.hp.com/support/linux\\_hardware\\_matrix](http://www.hp.com/support/linux_hardware_matrix) adresine gidin.

# Red Hat Enterprise Linux (RHEL) kurma

RHEL'in çeşitli sürümleri onaylıdır ve HP bilgisayarlarda Red Hat tarafından desteklenmektedir.

Belirli bir platforma uygun RHEL desteğiyle ilgili ayrıntılar için

[http://www.hp.com/support/linux\\_hardware\\_matrix](http://www.hp.com/support/linux_hardware_matrix) adresindeki *HP İş İstasyonları için Linux Donanım Matrisi*'ne bakın.

HP bilgisayarlarda Red Hat® onayları hakkında bilgi için <https://access.redhat.com/ecosystem> adresine gidin, Onaylı Donanım'ı seçin ve ardından ekrandaki yönergeleri izleyin.

Ayrıca, HP, HP İş İstasyonunuzda Red Hat Enterprise Linux kurulumları ile uyumlu olarak seçilen üçüncü taraf özel sürücüleri test etmiş ve paketlemişse, bunları [Özel grafik kartları sürücüleri, sayfa 20](#page-25-0) kısmında açıklanan şekilde <http://www.hp.com/support> adresinden doğrudan edinebilirsiniz.

# SUSE Linux Enterprise Desktop (SLED) kurma

SLED'in çeşitli sürümleri onaylıdır ve HP bilgisayarlarda SUSE tarafından desteklenmektedir.

Daha fazla bilgi için <https://www.suse.com/yessearch/Search.jsp> adresindeki SUSE onay bülteni arama sayfasına gidin.

Ayrıca, HP, HP İş İstasyonunuzda SUSE Linux Enterprise Desktop kurulumları ile uyumlu olarak seçilen üçüncü taraf özel sürücüleri test etmiş ve paketlemişse, bunları [Özel grafik kartları sürücüleri, sayfa 20](#page-25-0) kısmında açıklanan şekilde <http://www.hp.com/support> adresinden doğrudan edinebilirsiniz.

# <span id="page-25-0"></span>Ubuntu kurma

Ubuntu'nun çeşitli sürümleri onaylıdır ve HP bilgisayarlarda Canonical tarafından desteklenmektedir. Ayrıca, önceden yüklenmiş ve kullanıma hazır, onaylı Ubuntu onaylı sürümlerinin bulunduğu belirli HP bilgisayarlarını satın alabilirsiniz.

Daha fazla bilgi için <https://www.ubuntu.com/certified/desktops> adresindeki Ubuntu Desktop onaylı donanım arama sayfasına gidin ve bilgisayar ürününüzü arayın. Ubuntu,<http://www.ubuntu.com> adresinden ücretsiz edinilebilir.

## Açık kaynak grafik sürücüleri

Linux işletim sisteminin birçok dağıtımı, grafik donanımını çekirdeğe kurulu yazılım teknolojilerinin, ekran sunucuları (Xorg, Wayland) gibi daha üst düzey grafik uygulamalarının ve ekran yöneticilerinin (Gnome, KDE) kombinasyonlarıyla destekler.

Grafik donanımı performansı, takılı ekran donanımı tarafından elde edilen çalışma çekirdeği ve zamanlama bilgileri ile kuruluma bağlıdır. Çekirdek, grafik donanımının başlatılmasını mevcut görüntü donanımına doğru şekilde kalibre edemediğinde, sonuçlar bozuk veya boş ekran olabilir.

Açık kaynak grafik sürücüleriyle etkileşim şu durumlarda olabilir:

- İndirilen Linux dağıtım medyasından interaktif grafik yükleme oturumları
- Satıcı tarafından tescilli grafik sürücüleriyle bir arada olmayan Linux yüklemelerinin kullanımı

Ekranların kullanılamaması durumunda HP, mod ayarı sürücüsü davranışını bastırmak ve diğer uyumlu ekran sürücülerinin kullanımını önceliklendirmek için nomodeset seçeneğinin Kernel Boot parametrelerine eklenmesini önerir. Bu parametrenin kalıcı olarak eklenmesini (grub önyükleyici ailesinde) çekirdek önyükleme parametrelerine genellikle şurada bulunan yapılandırma dosyalarında düzenleyebilirsiniz: /etc/default/grub. Önyükleyici ayarları parametreleri için dağıtımınızın belgelerine bakın.

NOT: Bazı bilgisayar yapılandırmalarında, yerel tümleşik grafik destekli grafik kartları ve CPU'lar olabilir. Bazı yeni sistemler, tümleşik seçenekleri gizlemek (önceden yaygın olan bir işletim modu) yerine ayrık grafik kartlarıyla tümleşik grafikleri aynı anda etkinleştirebilir. Bu durumda, bazı Linux kurulumları tümleşik grafik bağlantı noktalarını varsayılan olarak seçerken, grafik kartlarına bağlı konsollar ve ekranlar başlatıldığında boş görüntü verebilir. Ek grafik kartları varken tümleşik grafiklerin kullanımını devre dışı bırakmak için sistem BIOS'u seçeneklerinin F10 Setup Menu (F10 Kurulum Menüsü) kısmında bulunan Advanced / Built-In Device Options (Gelişmiş / Yerleşik Cihaz Seçenekleri) menüsündeki Integrated Video (Tümleşik Video) seçeneğini *kaldırın*.

# Özel grafik kartları sürücüleri

Özel grafik kartı sürücüleri hakkında bilgi almak için bu bölümü okuyun.

Bilgisayarların çoğu, HP tarafından yoğun onaylama testlerinden geçmiş grafik kartları ile sipariş edilebilirler. Desteklenen kartların listesi için [http://www.hp.com/support/linux\\_hardware\\_matrix](http://www.hp.com/support/linux_hardware_matrix) adresindeki *HP Bilgisayarlar için Linux Donanım Matrisi* bölümüne bakın.

NOT: Grafik kartlarının tümü her bilgisayarda desteklenmiyor olabilir. Sınırlamalar genellikle düşük güçlü bilgisayarlarda büyük miktarlarda güç çeken kartlarda olmaktadır.

HP, üçüncü taraf özel grafik kartı sürücülerini destekler. Test edilen sürücüler için <http://www.hp.com/support> adresine gidin ve ekrandaki yönergeleri izleyerek ürününüzü ve belgeleri bulun.

Bu tescilli sürücüler, açık kaynaklı olmadıklarından RHEL, SLED veya Ubuntu dağıtımlarının standart bölümlerinde yer almamaktadır. HP destek web sitesinde bulunandan daha yeni sürücü revizyonları, doğrudan sağlayıcı tarafından desteklenmektedir.

# <span id="page-27-0"></span>6 Bilgisayarı güncelleştirme

HP sürekli olarak, toplam bilgisayar deneyiminizi daha iyi bir hale getirmek için çalışır. HP, bilgisayarın en yeni geliştirmelerden yararlanmasını sağlamak için en yeni BIOS, sürücü ve yazılım güncellemelerini düzenli olarak yüklemenizi önerir.

Bilgisayarı ilk kez başarıyla başlattıktan sonra bilgisayarın güncel olduğundan emin olmak için şunları yapın:

- Sisteminizde en yeni sistem BIOS sürümünün yüklü olduğundan emin olun. Bkz. BIOS'u güncelleştirme, sayfa 22.
- Sisteminizde en yeni [sürücülerin yüklü olduğundan emin olun. Bkz. Cihaz](#page-28-0) sürücülerini yükseltme, sayfa 23.
- Sunulan HP kaynaklarınıza aşina olun. Bkz. [Çevrimiçi destek, sayfa 27.](#page-32-0)
- <https://h41369.www4.hp.com/alerts-signup.php> adresinde Driver Alerts'e (Sürücü Uyarıları) abone olmayı düşünün.

# BIOS'u güncelleştirme

En iyi performansı alabilmek için, bilgisayardaki BIOS'un sürümünü öğrenin ve gerekirse yükseltme yapın.

### Geçerli BIOS sürümünü belirleme

Bu bölümde, geçerli BIOS sürümünün nasıl belirleneceği açıklanmaktadır.

Geçerli BIOS sürümünü belirlemek için:

- 1. Açılış sırasında esc tuşuna basın.
- 2. Computer Setup'a (F10) girmek için f10 tuşuna art arda basın.
- 3. Main'i (Ana), sonra da System Information'ı (Sistem Bilgileri) seçin. Bilgisayarın Sistem BIOS sürümünü not edin.
- NOT: BIOS'un yükseltilmesi işlemlerinin yanı sıra Computer Setup (F10) BIOS Menü ayarlarını da <http://www.hp.com/support> adresindeki *Bakım ve Servis Kılavuzu*'nda bulabilirsiniz. Ürününüzü bulmak için yönergeleri izleyin ve Kılavuzlar'nı seçin.

#### BIOS'u yükseltme

Kullanılabilir olan ve en son geliştirmeleri içeren en yeni BIOS sürümünü bulup indirmek için bu talimatları uygulayın.

- 1. <http://www.hp.com/support> adresine gidin ve ürününüzü seçin.
- 2. Bilgisayarda kullanılabilecek olan en yeni BIOS sürümünü bulmak için Yazılım ve Sürücüler'i seçin ve yönergeleri izleyin.
- <span id="page-28-0"></span>3. [Bilgisayarınızdaki BIOS sürümünü, web sitesindeki BIOS sürümleriyle karşılaştırın \(bkz. Geçerli BIOS](#page-27-0)  sürümünü belirleme, sayfa 22). Web sitesindeki BIOS sürümü, sisteminizdeki sürümle aynıysa başka işlem yapmanız gerekmez.
- 4. Web sitesindeki BIOS sürümü, sisteminizdeki sürümden daha yeniyse bilgisayar için uygun sürümü indirin. Yükleme işlemini tamamlamak için sürüm notlarındaki yönergeleri uygulayın.

# Cihaz sürücülerini yükseltme

Cihaz sürücülerinin nasıl yükseltileceği hakkında bilgi almak için bu bölümü okuyun.

Örneğin yazıcı, ekran bağdaştırıcısı veya ağ bağdaştırıcısı gibi bir çevre birimi cihazı takacaksanız, sisteminizde en yeni cihaz sürücülerinin yüklü olduğunu doğrulayın. Cihazınızı HP'den satın aldıysanız, cihazınızın en yeni sürücülerini yüklemek için HP web sitesine gidin. Bu sürücüler, cihazınızla HP bilgisayarınız arasında en iyi uyum sağlanacak şekilde test edilmiştir.

Cihazınızı HP'den satın almadıysanız, HP, öncelikle HP web sitesine gidip cihazınızın ve sürücülerinin HP bilgisayar uyumluluğu bakımından test edilip edilmediğini öğrenmenizi önerir. Hiçbir sürücü yoksa, üreticinin web sitesine gidip en yeni sürücüleri yükleyin.

Cihaz sürücülerini yükseltmek için:

- 1. <http://www.hp.com/support> adresine gidin ve ürününüzü seçin.
- 2. Bilgisayarda kullanılabilecek olan en yeni sürücüleri bulmak için yönergeleri izleyin.

Gereken sürücüyü bulamazsanız, çevre birimi cihazı üreticisinin web sitesine bakın.

# <span id="page-29-0"></span>7 Bakım, tanılama ve küçük sorunları giderme

Bu bölümde bakım, tanılama ve küçük sorunları giderme hakkında bilgiler sağlanmaktadır.

## Bilgisayarı kapatma

Bilgisayarı düzgün bir şekilde kapatmak için işletim sistemi yazılımını kapatın.

**Üz ÖNEMLİ:** Bilgisayarı kapatmak için güç düğmesinin basılı tutulması, kullanıcı verilerinin kaybedilmesine neden olabilir ve depolama aygıtına zarar verebilir. Sistem kararsız hale gelirse ve başka hiçbir alternatif yoksa bilgisayarı yeniden başlattıktan sonra sistemin tamamen uyanması için sisteme yeterli zaman verin. Bu, özellikle daha büyük kapasiteli cihazlarda veya katı hal cihazlarında birkaç dakika sürebilir.

**▲** Başlat düğmesini, Güç düğmesini, sonra da Kapat'ı seçin.

## Sorun yaşarsanız

Sorunları tanılamak ve sorunları çözmek için HP ardışık bir sorun giderme yaklaşımı önerir.

- Görsel inceleme
- Yanıp sönme veya bip sesi kodları
- HP PC Hardware Diagnostics dahil olmak üzere temel sorun giderme bilgileri
- HP desteği
- Sistem geri yükleme ve kurtarma

Bu sorun giderme stratejileri aşağıdaki bölümlerde açıklanmaktadır.

### Daha fazla bilgi için

Sorun gidermeyle ilgili daha fazla bilgi için bu bölümü okuyun.

<http://www.hp.com/support> adresindeki kapsamlı *Maintenance and Service Guide* (Bakım ve Servis Kılavuzu) (yalnızca İngilizce) belgesinde daha fazla sorun giderme bilgisi bulabilirsiniz. Ürününüzü bulmak için yönergeleri izleyin ve Kullanıcı Kılavuzları'nı seçin.

### Görsel inceleme

Bilgisayar, monitör veya yazılımla ilgili bir sorunla karşılaşırsanız başka bir işlem yapmadan önce sorunu anlamanıza yardımcı olması için aşağıdaki genel önerileri kullanabilirsiniz.

#### Başlangıçta

Bu bölümde, bilgisayarınızın başlatılmaması durumunda kontrol edilecek kısımlar açıklanmaktadır.

- <span id="page-30-0"></span>Bilgisayarın çalışan bir AC prizine takılı olduğundan emin olun.
- Bilgisayarı açmadan önce tüm optik diskleri ve USB flash sürücüleri çıkarın.
- Bilgisayarın açık olduğundan ve güç ışığının yandığından emin olun.
- Fabrikada yüklenen işletim sisteminden farklı bir işletim sistemi yüklediyseniz, <http://www.hp.com/go/quickspecs> adresine gidip bunun sisteminiz tarafından desteklendiğini doğrulayın.
- Ekran paneli ışıklarının yandığını doğrulayın.
- İsteğe bağlı harici monitörünüz varsa:
	- Monitörün çalışan bir AC prizine takılı olduğundan emin olun.
	- Monitörün güç ışığının yandığından emin olun.
	- Monitörde ışık azsa, monitörün parlaklık ve kontrast ayarlarını yükseltin.

#### Çalışma sırasında

Bu bölümde, bilgisayarınızda kullanım sırasında sorun olup olmadığını kontrol etmeye yönelik çeşitli öğeler açıklanmaktadır.

- Bilgisayardaki bipler ve yanıp sönen ışıklar, sorunu tanılamanıza yardımcı olan hata kodlarıdır. Bu kodları yorumlama hakkında daha fazla bilgi için *Bakım ve Servis Kılavuzu* belgesindeki bilgisayarınıza yönelik *Tanılama ışığı ve sesli (bip) kodlar* bölüme bakın.
- Herhangi bir tuşu basılı tutun. Sistem sesli uyarı verirse, klavyeniz doğru çalışıyor demektir.
- Tüm kabloları kontrol edip gevşek veya yanlış bağlantı olup olmadığını inceleyin.
- Güç düğmesine veya klavyede herhangi bir tuşa basıp bilgisayarı uyandırın. Sistem bekleme modunda kalırsa güç düğmesini en az 4 saniye basılı tutarak bilgisayarı kapatın. Sistemi yeniden başlatmak için açma/kapatma düğmesine bir kez daha basın.

Sistem kapanmazsa, güç kablosunu çekin, birkaç saniye bekleyin ve sonra yeniden takın. Sistem yeniden başlamazsa, güç düğmesine basın.

- Gerekli tüm cihaz sürücülerinin yüklendiğinden emin olun. Örneğin, bağlı bir yazıcınız varsa bir yazıcı sürücüsü yüklemeniz gerekir.
- Ağ üzerinde çalışıyorsanız, bilgisayarı ağ bağlantısına farklı bir kabloyla bağlayın. Hâlâ bağlanamıyorsanız, ağ fişinde sorun olabilir.
- Yakın zamanda yeni bir donanım eklediyseniz, donanımı çıkarın ve bilgisayarın düzgün şekilde çalışıp çalışmadığına bakın.
- Yakın zamanda yeni bir yazılım yüklediyseniz, yazılımı kaldırın ve bilgisayarın düzgün şekilde çalışıp çalışmadığına bakın.
- All-in-one bilgisayarın ekran panelinde görüntü yoksa, bilgisayarı açın ve sistem kartı ile ekran paneli arasındaki bağlantıyı sağlayan kablonun her iki ucunun da bağlı olduğundan emin olun. Bir grafik kartı kullanıyorsanız, kartın düzgün takıldığından emin olun.
- BIOS'u yükseltin. BIOS'un yeni bir sürümü yüklendiğinde yeni özellikler desteklenebilir veya sorununuz çözülebilir.

<span id="page-31-0"></span>● Daha ayrıntılı bilgi için <http://www.hp.com/support> adresinde bulunan *Maintenance and Service Guide* (Bakım ve Servis Kılavuzu) belgesinin sorun giderme bölümüne bakın. Ürününüzü bulmak için yönergeleri izleyin ve Kullanıcı Kılavuzları'nı seçin.

#### Müşteri Tarafından Onarım

Müşteri Tarafından Onarım programında, yedek parçayı kendiniz sipariş edebilir ve parçayı yerinde HP teknik yardımı olmadan takabilirsiniz.

Bazı bileşenler için Müşteri Tarafından Onarım gerekebilir. Daha fazla bilgi için <http://www.hp.com/go/selfrepair> adresine gidin ve ürününüzü seçin.

NOT: Bazı bileşenler, Müşteri Tarafından Onarım programı kapsamında onarılamaz ve servis için HP'ye gönderilmeleri gerekir. Bu parçaları çıkartmaya ya da onarmaya çalışmadan önce destek birimiyle görüşün.

## Yanıp sönme veya bip kodları: POST tanılama ışıkları ve sesli kodları yorumlama

Bilgisayarın üzerindeki güç ışığı yanıp sönüyorsa veya bip sesleri duyarsanız bunların yorumlanması ve önerilen eylem için *Bakım ve Servis Kılavuzu*'na (yalnızca İngilizce) bakın.

## Temel sorun giderme

Temel sorun giderme ipuçları için bu bölümü okuyun.

 $\triangle$  UYARI! Bilgisayar bir AC güç kaynağına bağlı olduğu sürece sistem kartına her zaman voltaj uygulanır. Elektrik şoku ve/veya sıcak yüzeyler nedeniyle yaralanma riskini azaltmak için güç kablosunu duvar prizinden çıkardığınızdan emin olun ve dahili sistem bileşenlerine dokunmadan önce bileşenlerin soğumasını bekleyin.

Bilgisayarınızda sorun varsa teknik desteği aramadan önce sorunu tam olarak saptayabilmek için önceki bölümlerde anlatılan ve aşağıda özetlenen uygun çözüm yollarını deneyin.

- Ekran boşsa monitörü (varsa) bilgisayardaki farklı bir video bağlantı noktasına takın veya sorunsuz çalıştığını bildiğiniz başka bir monitörle değiştirin.
- Monitörünüz bir kablo adaptörüyle (örneğin DP-DVI adaptörü) bağlıysa adaptörü, düzgün çalıştığını bildiğiniz bir adaptörle değiştirin.
- Bir ağ üzerinde çalışıyorsanız:
	- Bilgisayarınızı ağa bağlamak için farklı bir ağ kablosu kullanın.
	- Farklı bir kabloya sahip farklı bir bilgisayarı ağa bağlayın.

Sorununuz çözülmediyse bilgisayarınızdaki ağ jakı veya ağ duvar jakı arızalı olabilir.

- Yeni bir donanımı yakın zamanda eklemişseniz donanımı kaldırın.
- Yeni bir donanımı yakın zamanda yüklemişseniz donanımı kaldırın.
- Bilgisayara bir USB depolama cihazı bağlıysa cihazın bağlantısını kesin.
- Bilgisayar açılır, ancak işletim sistemi başlatılmazsa HP PC Hardware Diagnostics önyükleme öncesi tanılama yardımcı programını çalıştırın. Bkz. [HP PC Hardware Diagnostics aracını kullanma, sayfa 29.](#page-34-0)

## <span id="page-32-0"></span>HP Destek

Bu bölümde HP destek ekibiyle iletişime geçmenin farklı yolları açıklanmaktadır.

#### Çevrimiçi destek

Çevrimiçi destek kaynakları web tabanlı sorun giderme araçları, teknik bilgi veritabanları, sürücü ve yama yüklemeleri, çevrimiçi topluluklar ve ürün değişiklik bildirimi hizmetlerini kapsar.

Ayrıca aşağıdaki web siteleri de sağlanmaktadır:

- http://www.hp.com-Yararlı ürün bilgileri sağlar.
- [http://www.hp.com/support—](http://www.hp.com/support)Bilgisayarlar için en yeni çevrimiçi belgeler, dünya çapında teknik desteğin yanı sıra yazılım ve sürücülere erişim sağlar.

#### Bilgisayarlar için müşteri desteği

Farklı türde sorun giderme konuları aramak için bu adımları izleyin.

- 1. <http://www.hp.com/support> adresine gidin.
- 2. Ürününüz için arama yapın.
- 3. Sorun giderme'yi seçin.
- 4. Gidermek istediğiniz sorunu seçin.

#### Öneriler, bültenler ve bildirimler

Öneriler veya bültenleri ve bildirimleri bulmak için HP Destek sitesine gidin.

- 1. <http://www.hp.com/support> adresine gidin.
- 2. Ürününüzü seçin.
- 3. Öneriler veya Bültenler ve Bildirimler seçimini yapın.
- 4. Görüntülemek istediğiniz öğeyi seçin.

#### Ürün Değişiklik Bildirimleri

Ürün Değişiklik Bildirimleri (PCN'ler), ürün değişiklikleriyle ilgili önceden yapılan bildirimler olup, üretim sürecindeki söz konusu değişiklik gerçekleşmeden 30 ila 60 gün önce bildirim gerçekleştirilir.

PCN'ler ürününüzle ilgili değişiklikler hakkında önceden bilgi almanızı sağlar (örn. Ürün değişikliği gerçekleşmeden önce indirip indirmeyeceğinize karar verebileceğiniz bir BIOS sürümü gibi). PCN'lerin bir listesini görmek için, ürününüze ait Öneriler, Bültenler ve Bildirimler sayfasına gidin.

#### Desteği arama

Bazen destek almanızı gerektiren sorunlarla karşılaşabilirsiniz. Destek birimini aramadan önce hazırlık için şu işlemleri yapın:

- Bilgisayar erişebildiğiniz bir yerde olsun.
- Bilgisayarın seri numarasını, ürün numarasını, model adını ve model numarasını yazıp, bunları yanınızda bulundurun. Bu bilgi, etiketlerin üzerinde sağlanmaktadır. Bu etiketler bilgisayarın alt kısmında, bilgisayarın arka panelinde veya servis kapağının altında olabilir.
- Varsa hata iletilerini not edin.
- <span id="page-33-0"></span>● Varsa eklenen seçenekleri not edin.
- İşletim sistemini not edin.
- Varsa üçüncü taraf donanım ve yazılımları not edin.
- Bilgisayarın ön tarafında (uzun kasa ya da masaüstü yapılandırmaları) ya da yan tarafında (all-in-one yapılandırmaları) yanıp sönen ışık varsa bu ışıkların bilgilerini not edin.
- Sorunla karşılaştığınızda kullanıyor olduğunuz uygulamaları not edin.
- NOT: Servis hizmeti veya destek almak için arama yaptığınızda bilgisayarın ürün numarasını (örneğin: PS988AV) vermeniz istenebilir. Bilgisayarın ürün numarası varsa bu numara genellikle bilgisayarın 10 veya 12 basamaklı seri numarasının yanında bulunur.

Destek telefon numarası için <http://www.hp.com/support> adresine gidin, Desteğe Başvur'u seçin ve ardından ekrandaki yönergeleri izleyin.

#### Garanti bilgisini bulma

Bilgisayarınızla birlikte basılı bir garanti belgesi almadıysanız garanti bilgilerini başka yollarla bulabilirsiniz.

1. Başlat düğmesini, Yardım ve Destek'i ve sonra da HP Documentation'ı seçin.

– veya –

- 2. <http://www.hp.com/go/orderdocuments> adresine gidin.
- ÖNEMLİ: Garantinin en güncel sürümüne erişebilmek için internete bağlı olmanız gerekir.

HP Care Pack Hizmetleri standart ürün garantisinin kapsamını genişletmek ve süresini uzatmak için gelişmiş hizmet düzeyleri sunar.

<sup>2</sup> NOT: Satış bilgileri ve garanti yükseltmeleri (HP Care Pack'ler) için, yerel yetkili servis sağlayıcınızı veya satıcınızı arayın.

# <span id="page-34-0"></span>8 HP PC Hardware Diagnostics aracını kullanma

Bilgisayar donanımınızın düzgün çalışıp çalışmadığını belirlemek için HP PC Hardware Diagnostics yardımcı programını kullanabilirsiniz. HP PC Hardware Diagnostics Windows, HP PC Hardware Diagnostics UEFI (Unified Extensible Firmware Interface) ve (yalnızca belirli ürünlerde) Remote HP PC Hardware Diagnostics UEFI adlı bir bellenim özelliği olmak üzere üç sürüm bulunur.

# HP PC Hardware Diagnostics Windows aracını kullanma (yalnızca belirli ürünlerde)

HP PC Hardware Diagnostics Windows, bilgisayar donanımının düzgün çalışıp çalışmadığını belirlemek için tanılama sınamaları çalıştırmanıza imkan veren Windows tabanlı bir yardımcı programdır. Araç, Windows işletim sistemi dahilinde çalışarak donanım arızalarını tanılar.

HP PC Hardware Diagnostics Windows bilgisayarınıza yüklü değilse öncelikle uygulamayı indirip yüklemeniz [gereklidir. HP PC Hardware Diagnostics](#page-35-0) Windows aracını indirmek için bkz. HP PC Hardware Diagnostics Windows aracını indirme, sayfa 30.

### HP PC Hardware Diagnostics Windows donanım arızası kimlik kodunu kullanma

HP PC Hardware Diagnostics Windows tarafından donanımın değiştirilmesini gerektiren bir arıza tespit edildiğinde, seçili bileşen testleri için 24 basamaklı bir arıza kimlik kodu oluşturulur. Klavye, fare veya ses ve video paleti gibi etkileşimli testler için arıza kimliğini almadan önce, sorun giderme adımlarını yerine getirmeniz gerekir.

- **▲** Arıza kimliğini aldıktan sonra birden fazla seçeneğiniz vardır:
	- Destek kaydı oluşturabileceğiniz Event Automation Service (EAS) sayfasını açmak için İleri öğesine tıklayın.
		- veya –
	- QR kodunu mobil cihazınızla tarayın, bu sizi destek kaydı oluşturabileceğiniz EAS sayfasına götürür.

– veya –

● Arıza kodunuzu kopyalayıp destek ekibine göndermek için 24 basamaklı arıza kimliğinin yanındaki kutuya tıklayın.

### HP PC Hardware Diagnostics Windows aracına erişme

HP PC Hardware Diagnostics Windows aracı yüklendikten sonra araca HP Support Assistant uygulamasından veya Başlat menüsünden erişebilirsiniz.

#### <span id="page-35-0"></span>HP PC Hardware Diagnostics Windows aracına HP Yardım ve Destek üzerinden erişme (yalnızca belirli ürünlerde)

HP PC Hardware Diagnostics Windows aracını yükledikten sonra HP Yardım ve Destek üzerinden erişmek için bu adımları izleyin.

- 1. Başlat düğmesini ve ardından HP Help and Support öğesini seçin.
- 2. HP PC Hardware Diagnostics Windows aracını seçin.
- 3. Araç açıldığında, çalıştırmak istediğiniz tanılama testi türünü seçtikten sonra ekrandaki yönergeleri izleyin.

**WEY** NOT: Tanılama testini durdurmak için **İptal**'i seçin.

#### HP PC Hardware Diagnostics Windows aracına HP Support Assistant üzerinden erişme

HP PC Hardware Diagnostics Windows aracını yükledikten sonra araca HP Support Assistant üzerinden erişmek için bu adımları izleyin.

1. Görev çubuğunda Ara simgesini (yalnızca belirli ürünlerde) seçin, support yazın ve ardından HP Support Assistant'ı seçin.

– veya –

Görev çubuğundaki soru işareti simgesini seçin (yalnızca belirli ürünlerde).

- 2. Troubleshooting and fixes'ı (Sorun Giderme ve onarımlar) seçin (yalnızca belirli ürünlerde) ya da Fixes & Diagnostics'i (Onarımlar ve Tanılama) seçin.
- 3. Tanılama öğesini ve ardından HP PC Hardware Diagnostics Windows öğesini seçin.
- 4. Araç açıldığında, çalıştırmak istediğiniz tanılama testi türünü seçtikten sonra ekrandaki yönergeleri izleyin.
- **WEY** NOT: Tanılama testini durdurmak için **İptal**'i seçin.

#### HP PC Hardware Diagnostics Windows aracına Başlat menüsünden erişme (yalnızca belirli ürünlerde)

HP PC Hardware Diagnostics Windows aracını yükledikten sonra araca Başlat menüsü üzerinden erişmek için bu adımları izleyin.

- 1. Başlat düğmesini, sonra da Tüm uygulamalar'ı seçin (yalnızca belirli ürünlerde).
- 2. HP PC Hardware Diagnostics Windows aracını seçin.
- 3. Araç açıldığında, çalıştırmak istediğiniz tanılama testi türünü seçtikten sonra ekrandaki yönergeleri izleyin.
- NOT: Tanılama testini durdurmak için İptal'i seçin.

### HP PC Hardware Diagnostics Windows aracını indirme

HP PC Hardware Diagnostics Windows aracını indirme talimatları yalnızca İngilizce olarak mevcuttur. Yalnızca .exe dosyaları sunulduğu için bu aracı indirmek için Windows yüklü bir bilgisayar kullanmanız gerekir.

#### <span id="page-36-0"></span>En yeni HP PC Hardware Diagnostics Windows sürümünü indirme

HP PC Hardware Diagnostics Windows aracını indirmek için şu adımları izleyin:

- 1. <http://www.hp.com/go/techcenter/pcdiags> adresine gidin. HP PC Diagnostics ana sayfası görüntülenir.
- 2. HP Diagnostics Windows'u İndirin'i seçin ve ardından bilgisayarınıza veya bir USB flash sürücüye indirmek için ilgili Windows tanılama sürümünü belirleyin.

Araç, seçilen konuma indirilir.

#### HP PC Hardware Diagnostics Windows aracını Microsoft Store'dan indirme

HP PC Hardware Diagnostics Windows aracını Microsoft Store'dan indirebilirsiniz.

1. Masaüstünüzde Microsoft Store uygulamasını seçin.

– veya –

Görev cubuğunda Ara simgesini (yalnızca belirli ürünlerde) seçin ve ardından Microsoft Store yazın.

- 2. Microsoft Store arama kutusuna HP PC Hardware Diagnostics Windows yazın.
- 3. Ekrandaki yönergeleri izleyin.

Araç, seçilen konuma indirilir.

#### HP Hardware Diagnostics Windows aracını ürün adı ya da numarasına göre indirme (yalnızca belirli ürünlerde)

HP PC Hardware Diagnostics Windows aracını ürün adı ya da numarasına göre indirebilirsiniz.

- NOT: Bazı ürünler için ürün adını veya numarasını kullanarak yazılımı USB flash sürücüye indirmeniz gerekebilir.
	- 1. <http://www.hp.com/support> adresine gidin.
	- 2. Yazılım ve Sürücüler öğesini seçin, ürününüzün türünü seçin ve görüntülenen arama kutusuna ürün adını veya numarasını girin.
	- 3. Tanılama bölümünde İndir'i seçtikten sonra bilgisayarınıza veya USB flash sürücünüze indirilecek olan ilgili Windows tanılama sürümünü seçmek için ekrandaki yönergeleri izleyin.

Araç, seçilen konuma indirilir.

### HP PC Hardware Diagnostics Windows aracını yükleme

HP PC Hardware Diagnostics Windows'u kurmak için bilgisayarınızda ya da USB flash sürücüde .exe dosyasının indirildiği klasöre gidin, .exe dosyasına çift tıklayın ve ardından ekrandaki yönergeleri izleyin.

# HP PC Hardware Diagnostics UEFI aracını kullanma

HP PC Hardware Diagnostics UEFI (Unified Extensible Firmware Interface), bilgisayar donanımının düzgün çalışıp çalışmadığını belirlemek için tanılama sınamaları yapmanıza imkan verir. Araç, donanım arızalarını işletim sistemi veya diğer yazılım bileşenlerinin yol açabileceği sorunlardan izole etmek için işletim sistemi dışında çalışır.

<span id="page-37-0"></span>**WAOT:** Yalnızca .exe dosyaları temin edilmesinden dolayı aynı ürünlerde HP UEFI destek ortamını indirip oluşturmak için Windows yüklü bir bilgisayar ve USB flash sürücü kullanmanız gerekir. Daha fazla bilgi için bkz. HP PC Hardware Diagnostics UEFI aracını USB flash sürücüye indirme, sayfa 32.

Bilgisayarınızda Windows başlatılamıyorsa HP PC Hardware Diagnostics UEFI aracını kullanarak donanım sorunlarını tanılayabilirsiniz.

### HP PC Hardware Diagnostics UEFI donanım arızası kimlik kodunu kullanma

HP PC Hardware Diagnostics UEFI aracı, donanımın değiştirilmesini gerektiren bir arıza tespit ettiğinde 24 basamaklı bir arıza kimlik kodu oluşturulur.

Sorunu çözmek üzere yardım almak için:

**▲** HP'ye başvurun öğesini seçin, HP gizlilik yasal uyarısını kabul edin ve bir mobil cihazı kullanarak bir sonraki ekranda görünen arıza kimlik kodunu tarayın. Arıza kimliğiniz ve ürün numaranız otomatik olarak doldurulmuş şekilde HP Müşteri Desteği - Servis Merkezi sayfası görüntülenir. Ekrandaki yönergeleri izleyin.

- veya -

Desteğe başvurun ve arıza kimlik kodunu verin.

- NOT: Dönüştürülebilir bir bilgisayarda tanılamayı başlatmak için bilgisayarınızın dizüstü bilgisayar modunda olması ve bağlı klavyeyi kullanmanız gerekir.
- $\mathbb{R}$  NOT: Tanılama sınamasını durdurmak isterseniz esc tuşuna basın.

### HP PC Hardware Diagnostics UEFI aracını başlatma

HP PC Hardware Diagnostics UEFI aracını başlatmak için bu prosedürü uygulayın.

- 1. Bilgisayarı açın ya da yeniden başlatın ve hemen esc tuşuna basın.
- 2. f2 tuşuna basın.

BIOS, tanılama araçlarını üç yerde aşağıdaki sırayla arar:

- a. Takılı olan USB flash sürücü
- NOT: [HP PC Hardware Diagnostics UEFI aracını bir USB flash sürücüye indirmek](#page-38-0) için bkz. En yeni HP PC Hardware Diagnostics UEFI sürümünü indirme, sayfa 33.
- b. Sabit sürücü
- c. BIOS
- 3. Tanılama aracı açıldığında bir dil seçin, çalıştırmak istediğiniz tanılama sınaması türünü seçin ve ekrandaki yönergeleri izleyin.

## HP PC Hardware Diagnostics UEFI aracını USB flash sürücüye indirme

HP PC Hardware Diagnostics UEFI aracının USB flash sürücüye indirilmesi bazı durumlarda işe yarayabilir.

- HP PC Hardware Diagnostics UEFI aracı, önceden yüklenen pakete dahil değilse.
- HP PC Hardware Diagnostics UEFI, HP Araç bölünmesine dahil değilse.
- <span id="page-38-0"></span>Sabit sürücü zarar görmüşse.
- $\mathbb{R}^n$  **NOT:** HP PC Hardware Diagnostics UEFI aracını indirme talimatları yalnızca İngilizce olarak mevcuttur ve yalnızca .exe dosyaları sunulduğundan, HP UEFI destek ortamını indirmek ve oluşturmak için Windows yüklü bir bilgisayar kullanmanız gerekir.

#### En yeni HP PC Hardware Diagnostics UEFI sürümünü indirme

En yeni HP PC Hardware Diagnostics UEFI sürümünü USB flash sürücüye indirmek için bu prosedürü uygulayın.

- 1. <http://www.hp.com/go/techcenter/pcdiags> adresine gidin. HP PC Diagnostics ana sayfası görüntülenir.
- 2. HP Diagnostics UEFI'yi İndirin'i ve sonra Çalıştır'ı seçin.

#### HP PC Hardware Diagnostics UEFI aracını ürün adı ya da numarasına göre indirme (yalnızca belirli ürünlerde)

HP PC Hardware Diagnostics UEFI aracını ürün adına ya da numarasına göre (yalnızca belirli ürünlerde) USB flash sürücüye indirebilirsiniz.

- **WARI:** Bazı ürünler için ürün adını veya numarasını kullanarak yazılımı USB flash sürücüye indirmeniz gerekebilir.
	- 1. <http://www.hp.com/support> adresine gidin.
	- 2. Ürün adı ya da numarasını girip bilgisayarınızı seçtikten sonra işletim sisteminizi seçin.
	- 3. Tanılama bölümünde bilgisayarınıza özel UEFI Diagnostics sürümünü seçip indirmek için ekrandaki yönergeleri izleyin.

# Remote HP PC Hardware Diagnostics UEFI ayarlarını kullanma (yalnızca belirli ürünlerde)

Remote HP PC Hardware Diagnostics UEFI, HP PC Hardware Diagnostics UEFI aracını bilgisayarınıza indiren bir ürün yazılımı (BIOS) özelliğidir. Bu araç, daha sonra bilgisayarınızda tanılamayı çalıştırarak sonuçları, önceden yapılandırılmış bir sunucuya yükleyebilir.

Remote HP PC Hardware Diagnostics UEFI hakkında daha fazla bilgi için <http://www.hp.com/go/techcenter/pcdiags> adresine gidin ve Daha fazla bilgi öğesini seçin.

### Remote HP PC Hardware Diagnostics UEFI aracını indirme

HP Remote PC Hardware Diagnostics UEFI aracı, bir sunucuya indirebileceğiniz bir SoftPaq olarak da sunulmaktadır.

#### En yeni Remote HP PC Hardware Diagnostics UEFI sürümünü indirme

En yeni HP PC Hardware Diagnostics UEFI sürümünü USB flash sürücüye indirebilirsiniz.

- 1. <http://www.hp.com/go/techcenter/pcdiags> adresine gidin. HP PC Diagnostics ana sayfası görüntülenir.
- 2. Remote Diagnostics'i İndirin'i ve ardından Çalıştır'ı seçin.

#### <span id="page-39-0"></span>Remote HP PC Hardware Diagnostics UEFI aracını ürün adı ya da numarasına göre indirme

HP Remote PC Hardware Diagnostics UEFI aracını ürün adı ya da numarasına göre indirebilirsiniz.

- NOT: Bazı ürünler için ürün adını veya numarasını kullanarak yazılımı indirmeniz gerekebilir.
	- 1. <http://www.hp.com/support> adresine gidin.
	- 2. Yazılım ve Sürücüler öğesini seçin, ürününüzün türünü seçin, görüntülenen arama kutusuna ürün adını veya numarasını girin, bilgisayarınızı seçin ve ardından işletim sisteminizi seçin.
	- 3. Tanılama bölümünde ekrandaki yönergeleri izleyerek ürün için sunulan Uzak UEFI sürümünü seçip indirin.

### Remote HP PC Hardware Diagnostics UEFI ayarlarını özelleştirme

Computer Setup (BIOS)'taki Remote HP PC Hardware Diagnostics ayarını kullanarak birçok özelleştirme gerçekleştirebilirsiniz.

- Tanılamayı gözetimsiz durumda çalıştırmak için bir takvim ayarlayabilirsiniz. Ayrıca Remote HP PC Hardware Diagnostics özelliğini çalıştır öğesini seçerek tanılamayı interaktif modda hemen başlatabilirsiniz.
- Tanılama araçlarını indirmek istediğiniz konumu belirleyebilirsiniz. Bu özellik, HP web sitesindeki veya kullanım için önceden ayarlanmış bir sunucudaki araçlara erişim sağlar. Bilgisayarınız, uzaktan tanılamayı çalıştırmak için geleneksel yerel depolama medyası (bir sabit sürücü veya USB flash sürücü) gerektirmez.
- Test sonuçlarını saklamak için bir konum belirleyin. Karşıya yüklemek için kullandığınız kullanıcı adı ve parolayı da ayarlayabilirsiniz.
- Daha önce çalıştırılan tanılamayla ilgili durum bilgilerini görüntüleyebilirsiniz.

Remote HP PC Hardware Diagnostics UEFI ayarlarını özelleştirmek için şu adımları izleyin:

- 1. Bilgisayarı açın veya yeniden başlatın. HP logosu göründüğünde f10 tuşuna basarak Computer Setup'a girin.
- 2. Advanced (Gelişmiş) öğesini ve ardından Settings (Ayarlar) öğesini seçin.
- 3. Özelleştirme seçimlerinizi yapın.
- 4. Main'i (Ana Sayfa) seçin ve sonra da ayarlarınızı kaydetmek için Save Changes and Exit (Değişiklikleri Kaydet ve Çık) öğesini seçin.

Değişiklikleriniz, bilgisayar yeniden başlatıldığında etkin hale gelir.

# <span id="page-40-0"></span>Bilgisayar işletim yönergeleri, rutin bakım ve nakliye hazırlığı 9

Bilgisayarınızın en iyi performans ve yaşam döngüsünü sunmasını sağlamak için bu yönergeleri uygulayın.

# İşletim yönergeleri ve rutin bakım

HP, bilgisayarın ve monitörün kurulumunu ve bakımını düzgün bir şekilde gerçekleştirmenize yardımcı olmak için yönergeler hazırladı.

- Bilgisayarı aşırı nemden, doğrudan güneş ışığından ve aşırı sıcak ve soğuktan koruyun.
- Bilgisayarı sağlam ve düz bir yüzeyde çalıştırın. Gerekli hava akımını sağlamak için bilgisayarın yanlarında ve monitörün üstünde bulunan tüm havalandırma kanallarında 10,2 cm (4 inç) açıklık bırakın.
- Havalandırma deliklerini veya hava girişlerini tıkayarak hava akışını bilgisayarın içine gidecek şekilde sınırlamayın. Hava akışını sınırlayacağından, klavyeyi klavye ayakları aşağıda olacak şekilde doğrudan masaüstü birimin önüne yerleştirmeyin.
- Bilgisayarı hiçbir zaman erişim paneli veya herhangi bir genişletme kartı yuvası kapakları çıkarılmış şekilde çalıştırmayın.
- Birbirinin devridaim eden veya önceden ısıtılan havasına maruz kalmaması için bilgisayarları birbirinin üzerine veya çok yakınına koymayın.
- Bilgisayarı ayrı bir muhafazada çalıştırmak için muhafazada havalandırma girişi ve çıkışı olması gerekir. Önceki işletim yönergeleri yine de geçerli olacaktır.
- Bilgisayarı ve klavyeyi sıvılardan koruyun.
- Monitördeki havalandırma yuvalarını herhangi bir malzemeyle kapatmayın.
- Uyku durumları da dahil olmak üzere, işletim sisteminin veya diğer yazılımın güç yönetimi işlevlerini yükleyin veya etkinleştirin.
- Aşağıdaki işlerden birini yapmadan önce bilgisayarı kapatın:
	- Bilgisayarın dış yüzeyini yumuşak, nemli bir bezle gerektiği şekilde silin. Temizleme ürünleri yüzeyin rengini soldurabilir veya yüzeye zarar verebilir. Bilgisayarınızdaki sık sık temas edilen dış yüzeyleri temizlemeye yönelik önerilen adımlar için Bilgisayarınızdan [kir ve kalıntıları çıkarma, sayfa 36](#page-41-0) bölümüne bakın. Kiri ve kalıntıları çıkardıktan sonra, yüzeyleri dezenfektanla da temizleyebilirsiniz. [Zararlı bakteri ve virüslerin yayılmasını önlemeye yardımcı olacak yönergeler için](#page-41-0) Bilgisayarınızı dezenfektanla temizleme, sayfa 36 bölümüne bakın.
	- Bilgisayarın tüm havalandırma deliklerini ara sıra temizleyin. Pamuk, toz ve başka yabancı maddeler havalandırma deliklerini tıkayabilir ve hava akışını engelleyebilir.

# <span id="page-41-0"></span>Bilgisayarınızı temizleme

Bilgisayarınızı düzenli olarak temizleyerek kir ve kalıntıları çıkarabilir ve cihazınızı en iyi şekilde çalışmaya devam etmesini sağlayabilirsiniz. Bilgisayarınızın dış yüzeylerini güvenli bir şekilde temizlemek için aşağıdaki bilgilerden yararlanın.

## Bilgisayarınızdan kir ve kalıntıları çıkarma

Kir ve kalıntının bilgisayarınızdan temizlenmesi için önerilen adımlar aşağıda sunulmaktadır.

- 1. Yüzeyleri temizlerken tek kullanımlık lateks (latekse karşı alerjiniz varsa nitril eldiven) eldiven giyin.
- 2. Cihazınızı kapatarak güç kablosunu ve diğer bağlı harici cihazları çıkarın. Kablosuz klavye gibi cihazlarda takılı olan tüm pilleri çıkarın.
- DİKKAT: Elektrik çarpmasını veya bileşenlerin hasar görmesini önlemek için ürünü hiçbir zaman açıkken veya fişe takılıyken temizlemeyin.
- 3. Mikrofiber bezi suyla nemlendirin. Bez ıslak değil, hafif nemli olmalıdır.
- ÖNEMLİ: Yüzeyin zarar görmesini önlemek için aşındırıcı bez, havlu ve kağıt havlu kullanmayın.
- 4. Nemlendirilmiş bezle ürünün dış kısmını bastırmadan silin.
- ÖNEMLİ: Sıvıları üründen uzak tutun. Açıklıklardan nem girmesini önleyin. HP ürününüzün içine sıvı girerse ürün zarar görebilir. Doğrudan ürünün üzerine sıvı püskürtmeyin. Kaplamaya zarar verebilecek aerosol sprey, çözücü, aşındırıcı veya hidrojen peroksit ya da çamaşır suyu içeren temizleyici kullanmayın.
- 5. Ekrandan başlayın (uygunsa). Bir yöne doğru dikkatle silin ve ekranın üst kısmından aşağıya doğru hareket edin. En son güç kablosu, klavye kablosu ve USB kabloları gibi esnek kabloları temizleyin.
- 6. Temizliğin ardından cihazı açmadan önce yüzeylerin tamamen havayla kuruduğundan emin olun.
- 7. Her temizlikten sonra eldiveni atın. Eldiveni çıkarır çıkarmaz ellerinizi temizleyin.

Bilgisayarınızdaki sık sık temas edilen dış yüzeyleri temizleyerek zararlı bakteri ve virüslerin yayılmasını önlemeye yardımcı olacak önerilen adımlar için Bilgisayarınızı dezenfektanla temizleme, sayfa 36 bölümüne bakın.

### Bilgisayarınızı dezenfektanla temizleme

Dünya Sağlık Örgütü (WHO), viral solunum hastalıkları ve zararlı bakterilerin yayılmasını önlemek için yüzeylerin temizlenmesinin ve ardından dezenfekte edilmesinin en iyi uygulama olduğunu belirtmektedir.

Bilgisayarınızın dış yüzeylerini, Bilgisayarınızdan kir ve kalıntıları çıkarma, sayfa 36 bölümünde açıklanan adımları uygulayarak temizledikten sonra yüzeyleri dezenfektanla da temizleyebilirsiniz. HP'nin temizlik yönergelerinde önerilen dezenfektan %70 izopropil alkol ve %30 sudan oluşan alkol solüsyonudur. Bu solüsyon, antiseptik alkol olarak da bilinir ve çoğu mağazaya satılır.

Bilgisayarınızdaki sık sık temas edilen dış yüzeyleri dezenfekte etmek için bu adımları uygulayın:

1. Yüzeyleri temizlerken tek kullanımlık lateks (latekse karşı alerjiniz varsa nitril eldiven) eldiven giyin.

- <span id="page-42-0"></span>2. Cihazınızı kapatarak güç kablosunu ve diğer bağlı harici cihazları çıkarın. Kablosuz klavye gibi cihazlarda takılı olan tüm pilleri çıkarın.
- DİKKAT: Elektrik çarpmasını veya bileşenlerin hasar görmesini önlemek için ürünü hiçbir zaman açıkken veya fişe takılıyken temizlemeyin.
- 3. Mikrofiber bezi %70 izopropil alkol ve %30 su karışımıyla nemlendirin. Bez ıslak değil, hafif nemli olmalıdır.
- DİKKAT: Sprey yüzey temizleyiciler dahil, aşağıdaki kimyasalları veya bunları içeren herhangi bir çözeltiyi kullanmayın: çamaşır suyu, peroksitler (hidrojen peroksit dahil), aseton, amonyak, etil alkol, metilen klorür veya benzin, boya tineri, benzen ya da toluen gibi petrol bazlı malzemeler.
- $\hat{Z}$  ÖNEMLİ: Yüzeyin zarar görmesini önlemek için aşındırıcı bez, havlu ve kağıt havlu kullanmayın.
- 4. Nemlendirilmiş bezle ürünün dış kısmını bastırmadan silin.
- $\hat{Z}$  ÖNEMLİ: Sıvıları üründen uzak tutun. Açıklıklardan nem girmesini önleyin. HP ürününüzün içine sıvı girerse ürün zarar görebilir. Doğrudan ürünün üzerine sıvı püskürtmeyin. Kaplamaya zarar verebilecek aerosol sprey, çözücü, aşındırıcı veya hidrojen peroksit ya da çamaşır suyu içeren temizleyici kullanmayın.
- 5. Ekrandan başlayın (uygunsa). Bir yöne doğru dikkatle silin ve ekranın üst kısmından aşağıya doğru hareket edin. En son güç kablosu, klavye kablosu ve USB kabloları gibi esnek kabloları temizleyin.
- 6. Temizliğin ardından cihazı açmadan önce yüzeylerin tamamen havayla kuruduğundan emin olun.
- 7. Her temizlikten sonra eldiveni atın. Eldiveni çıkarır çıkarmaz ellerinizi temizleyin.

# Nakliye hazırlığı

Bilgisayarınızı kargoyla gönderecekseniz, donanımın güvenliği için şu ipuçlarını dikkate alın.

- 1. Sabit sürücüdeki dosyaları harici bir depolama cihazında yedekleyin. Yedekleme ortamının depolama veya taşıma sırasında elektriksel veya manyetik etkiye maruz kalmadığından emin olun.
- **WAIOT:** Sistem gücü kapatıldığında, sabit disk sürücüsü otomatik olarak kilitlenir.
- 2. Tüm çıkarılabilir ortamları çıkarın ve saklayın.
- 3. Bilgisayarı ve harici cihazları kapatın.
- 4. Güç kablosunu AC prizinden ve ardından bilgisayardan çıkarın.
- 5. Sistem bileşenlerinin ve harici cihazların önce güç kaynaklarıyla, daha sonra bilgisayarla bağlantısını kesin.
- NOT: Bilgisayarı kargoya vermeden önce tüm kartların düzgün bir şekilde yerine oturduğundan ve kart yuvalarına sabitlendiğinden emin olun.
- 6. Sistem bileşenlerini ve harici cihazları orijinal ambalaj kutularına veya ürünleri koruyacak miktarda yeterli ambalaj malzemesine sahip benzer ambalajlara koyun.

# <span id="page-43-0"></span>10 Elektrostatik deşarj

Elektrostatik deşarj, iki nesne birbirine temas ettiğinde statik elektriğin boşalmasıdır (örneğin, halıda yürüyüp sonra metal bir kapı koluna dokunduğunuzda aldığınız şok).

Parmaklardaki veya diğer elektrostatik iletkenlerdeki statik elektriğin deşarj olması, elektronik bileşenlere zarar verebilir.

ÖNEMLİ: Bilgisayarın veya sürücülerin hasar görmesini veya veri kaybı yaşanmasını önlemek için aşağıdaki önlemleri alın:

- Çıkarma veya takma yönergeleri sizi bilgisayarı fişten çekmeye yönlendiriyorsa öncelikle düzgün topraklama yapıldığından emin olun.
- Takmaya hazır olana dek, bileşenleri statik elektriğe karşı korumalı kaplarında tutun.
- Pimlerle, uçlarla ve devrelerle temas etmekten kaçının. Elektronik bileşenlere olabildiğince az dokunun.
- Manyetik olmayan aletler kullanın.
- Bir bileşeni elinize almadan önce, boyasız metal yüzeyine dokunarak statik elektriği boşaltın.
- Çıkardığınız bir bileşeni statik elektriğe karşı korumalı bir kaba koyun.

# <span id="page-44-0"></span>11 Erişilebilirlik

HP'nin amacı, tek başına veya uygun üçüncü taraf yardımcı teknoloji (AT) cihazlarıyla veya uygulamalarla herkesin her yerde kullanabileceği ürünler, hizmetler ve bilgiler tasarlamak, üretmek ve piyasaya sunmaktır.

# HP ve erişilebilirlik

HP, çeşitliliği, katılımı ve iş/yaşam dengesini şirketin yapısına nakşetmek istediği için bu, HP'nin yaptığı her işte kendini gösterir. HP, dünya genelinde insanları teknolojinin gücüne bağlamaya odaklı kapsayıcı bir ortam yaratmaya çalışır.

## İhtiyaç duyduğunuz teknoloji araçlarını bulma

Teknoloji, potansiyelinizi açığa çıkarabilir. Yardımcı teknoloji engelleri ortadan kaldırır ve evde, işte ve toplulukta bağımsız olmanızı sağlar. Yardımcı teknoloji, elektronik ve bilgi teknolojilerinin işlevsel özelliklerini artırmaya, korumaya ve geliştirmeye yardımcı olur.

Daha fazla bilgi için bkz. [En iyi yardımcı teknolojiyi bulma, sayfa 40.](#page-45-0)

### HP bağlılığı

HP, engelli bireyler için erişilebilir ürünler ve hizmetler sunmaya kararlıdır. Bu bağlılık, şirketin çeşitlilik hedeflerini destekler ve teknolojinin faydalarının herkese sunulmasını sağlamaya yardımcı olur.

HP'nin erişilebilirlik hedefi, engelli bireyler dahil herkes tarafından ister tek başına isterse uygun yardımcı cihazlar ile birlikte kullanılabilecek ürün ve hizmetler tasarlamak, üretmek ve pazarlamaktır.

Bu hedefe ulaşmak için bu Erişilebilirlik Politikası, HP'nin faaliyetlerinin yönlendiren yedi temel hedef belirler. Tüm HP yöneticileri ve çalışanlarının, görev ve sorumlulukları doğrultusunda bu hedefleri ve uygulamalarını desteklemesi beklenir:

- HP'de erişilebilirlik sorunlarına dair farkındalık seviyesini yükseltmek ve erişilebilir ürünler ve hizmetler tasarlamak, üretmek, pazarlamak ve sunmak üzere ihtiyaç duydukları eğitimleri çalışanlara vermek.
- Ürünler ve hizmetler için erişilebilirlik yönergeleri geliştirmek ve bu yönergelerin rekabetçi, teknik ve ekonomik olarak uygun olan yerlerde uygulanması için ürün geliştirme gruplarını sorumlu tutmak.
- Engelli bireyleri, erişilebilirlik yönergelerinin geliştirilmesine ve ürün ve hizmetlerin tasarım ve test sürecine dahil etmek.
- Erişilebilirlik özelliklerini belgelemek ve HP ürün ve hizmetleriyle ilgili bilgileri erişilebilir bir biçimde kamuya açık hale getirmek.
- Önde gelen yardımcı teknoloji ve çözüm sağlayıcılarla ilişkiler kurmak.
- HP ürünleriyle ve hizmetleriyle ilgili yardımcı teknolojileri geliştiren iç ve dış araştırma ve geliştirme faaliyetlerini desteklemek.
- Erişilebilirlik için endüstri standartlarına ve yönergelere destek ve katkıda bulunmak.

## <span id="page-45-0"></span>Uluslararası Erişilebilirlik Uzmanları Birliği (IAAP)

IAAP; ağ iletişimi, eğitim ve sertifikasyon yoluyla erişilebilirlik uzmanlığını ilerletmeye odaklanmış, kâr amacı gütmeyen bir birliktir. Amaç, erişilebilirlik uzmanlarının kariyerlerini geliştirmelerine ve ilerletmelerine yardımcı olmak ve kuruluşların erişilebilirliği ürünlerine ve altyapılarına daha iyi entegre etmelerini sağlamaktır.

Kurucu üye olarak HP, erişilebilirlik alanında ilerleme sağlamak için diğer kuruluşlara katılmıştır. Bu bağlılık, HP'nin, engelli bireylerin etkili bir şekilde kullanabileceği ürün ve hizmetleri tasarlama, üretme ve pazarlama konusundaki erişilebilirlik hedefini destekler.

IAAP birbirlerinden bilgiler alabilmeleri için bireyler, öğrenciler ve organizasyonlar arasında bağlantı sağlayarak mesleği daha güçlü hale getirecektir. Daha fazla bilgi edinmek isterseniz çevrimiçi topluluğa katılmak, bültenlere kaydolmak ve üyelik seçenekleri hakkında bilgi edinmek için <http://www.accessibilityassociation.org> adresine gidin.

### En iyi yardımcı teknolojiyi bulma

Engelli veya yaşa bağlı sınırlamaları olan bireyler dahil herkes iletişim kurabilmeli, kendini ifade edebilmeli ve teknolojiyi kullanarak dünya ile bağlantı kurabilmelidir. HP, hem HP içinde hem müşterilerimiz ve ortaklarımız arasında erişilebilirliğe dair farkındalığı artırmaya kararlıdır.

Gözlerinizi yormayan büyük fontlar, ellerinizi dinlendirmenizi sağlayan ses tanıma özelliği veya özel durumunuza yardımcı olacak diğer yardımcı teknolojiler gibi çok çeşitli yardımcı teknolojiler HP ürünlerini kullanmayı kolaylaştırır. Seçiminizi nasıl yaparsınız?

#### İhtiyaçlarınızı değerlendirme

Teknoloji, potansiyelinizi açığa çıkarabilir. Yardımcı teknoloji engelleri ortadan kaldırır ve evde, işte ve toplulukta bağımsız olmanızı sağlar. Yardımcı teknoloji (AT), elektronik ve bilgi teknolojilerinin işlevsel özelliklerini artırmaya, korumaya ve geliştirmeye yardımcı olur.

Birçok AT ürünü arasından seçim yapabilirsiniz. AT değerlendirmeniz; birkaç ürünü değerlendirmenize, sorularınızı yanıtlamanıza ve durumunuz için en iyi çözümü seçmenize olanak tanımalıdır. AT değerlendirmelerini gerçekleştirebilen uzmanların fiziksel terapi, mesleki terapi, konuşma/dil patolojisi ve daha birçok uzmanlık alanından gelen lisanslı veya sertifikalı kişiler olduklarını göreceksiniz. Bazıları ise sertifikalı veya lisanslı olmasa bile değerlendirme bilgileri sağlayabilir. Uzmanın ihtiyaçlarınıza uygun olup olmadığını belirlemek için deneyimi, uzmanlığı ve ücretleri hakkında sorular sormak isteyeceksiniz.

#### HP ürünleri için erişilebilirlik

Bu bağlantılar, bulunduğunuz ülke veya bölgede varsa, çeşitli HP ürünlerinde yer alan erişilebilirlik özellikleri ve yardımcı teknoloji hakkında bilgi sağlar. Bu kaynaklar, durumunuz için en uygun yardımcı teknoloji özelliklerini ve ürünleri seçmenize yardımcı olacaktır.

- $\bullet$  HP Yaşlanma ve Erişilebilirlik: <http://www.hp.com> adresine gidin, arama kutusuna Accessibility (Erişilebilirlik) yazın. Office of Aging and Accessibility (Yaşlanma ve Erişilebilirlik Ofisi) öğesini seçin.
- HP bilgisayarlar: Windows ürünleri için <http://www.hp.com/support> adresine gidin, Search our knowledge (Bilgilerimiz içinde arama yap) arama kutusuna Windows Accessibility Options (Windows Erişilebilirlik Seçenekleri) yazın. Sonuçlar içerisinden uygun işletim sistemini seçin.
- HP Alışveriş, HP ürünleri için çevre birimleri: <http://store.hp.com> adresine gidin, Shop (Alışveriş yap) öğesini seçin, sonra da Monitors (Monitörler) veya Accessories (Aksesuarlar) öğesini seçin.

HP ürününüzdeki erişilebilirlik özellikleriyle [ilgili ek desteğe ihtiyacınız varsa bkz. Desteğe başvurma, sayfa](#page-48-0)  43.

<span id="page-46-0"></span>Ek yardım sağlayabilecek harici iş ortakları ve tedarikçiler için ek bağlantılar:

- Microsoft Erişilebilirlik bilgileri [\(Windows ve Microsoft](http://www.microsoft.com/enable) Office)
- Google Ürünleri erişilebilirlik bilgileri [\(Android, Chrome, Google Apps\)](https://www.google.com/accessibility/)

## Standartlar ve mevzuat

Dünya çapında ülkeler, engellilerin ürün ve hizmetlere erişimini artırmak için düzenlemeler yürürlüğe koymaktadır. Bu düzenlemeler geçmişten günümüze telekomünikasyon ürünleri ve hizmetleri, belirli iletişimlere ve video oynatma özelliklerine sahip bilgisayar ve yazıcılar, bunların ilgili kullanıcı belgeleri ve müşteri desteği için geçerlidir.

### **Standartlar**

ABD Erişim Kurulu; fiziksel, duyusal veya bilişsel engelliler için bilgiye ve iletişim teknolojilerine (ICT) erişimi düzenlemek için Federal Satın Alma Yönetmeliği (FAR) standartları Bölüm 508'i oluşturmuştur.

Standartlar, çeşitli teknolojilere özgü teknik kriterleri ve kapsanan ürünlerin fonksiyonel özelliklerine odaklanan performans tabanlı gereklilikleri içerir. Özel kriterler; yazılım uygulamaları ve işletim sistemlerini, web tabanlı bilgi ve uygulamaları, bilgisayarları, telekomünikasyon ürünlerini, video ve multimedyayı ve bağımsız kapalı ürünleri kapsar.

#### Direktif 376 – EN 301 549

Avrupa Birliği, Direktif 376 ile birlikte EN 301 549 standardını kamuda ICT ürünlerinin satın alınmasına yönelik çevrimiçi araç seti olarak oluşturdu. Standartta ICT ürünleri ve hizmetleri için geçerli olan erişilebilirlik gereksinimleri, her bir gereksinim için test prosedürlerinin ve değerlendirme metodolojisinin açıklamasıyla birlikte belirtilmektedir.

#### Web İçeriği Erişilebilirlik Yönergeleri (WCAG)

W3C'nin Web Erişilebilirliği Girişimi (WAI) kapsamındaki Web İçeriği Erişilebilirlik Yönergeleri (WCAG), web tasarımcılarının ve geliştiricilerin engelli veya yaşa bağlı sınırlamaları olan bireylerin gereksinimlerini daha iyi karşılayan siteler oluşturmalarına yardımcı olur.

WCAG, tüm web içeriği (metin, görüntü, ses ve video) ve web uygulamaları genelinde erişilebilirliği artırır. WCAG hassas bir şekilde test edilebilir, anlaşılması ve kullanımı kolaydır ve web geliştiricilerine yenilik esnekliği sağlar. WCAG 2.0, ayrıca [ISO/IEC 40500:2012](http://www.iso.org/iso/iso_catalogue/catalogue_tc/catalogue_detail.htm?csnumber=58625/) onaylıdır.

WCAG, özellikle görsel, işitsel, fiziksel, bilişsel ve nörolojik engellere sahip bireylerin ve erişilebilirlik ihtiyaçları olan ileri yaştaki web kullanıcılarının deneyimlediği web erişim engellerini ele alır. WCAG 2.0 erişilebilir içerik özellikleri sağlar:

- Algılanabilir (örneğin, resimler için metin alternatifleri, ses için açıklamalı alt yazı, sunum uyarlanabilirliği ve renk kontrastı ile)
- Çalıştırılabilir (klavye erişimi, renk kontrastı, giriş zamanlaması, nöbet önleme ve gezinebilirlik ile)
- Anlaşılabilir (okunabilirlik, tahmin edilebilirlik ve giriş yardımı ile)
- Sağlam (örneğin, uyumluluğu yardımcı teknolojilerle ele alarak)

### <span id="page-47-0"></span>Mevzuat ve yönetmelikler

BT ve bilgilerin erişilebilirliği, hukuki önem taşıyan bir alan haline gelmiştir. Bu bağlantılarda temel mevzuat, yönetmelikler ve standartlar hakkındaki bilgiler verilmiştir.

- Amerika Birleşik [Devletleri](http://www8.hp.com/us/en/hp-information/accessibility-aging/legislation-regulation.html#united-states)
- [Kanada](http://www8.hp.com/us/en/hp-information/accessibility-aging/legislation-regulation.html#canada)
- [Avrupa](http://www8.hp.com/us/en/hp-information/accessibility-aging/legislation-regulation.html#europe)
- [Avustralya](http://www8.hp.com/us/en/hp-information/accessibility-aging/legislation-regulation.html#australia)

# Kullanışlı erişilebilirlik kaynakları ve bağlantılar

Bu kuruluşlar, kurumlar ve kaynaklar; engelliler ve yaşla ilgili kısıtlamalar hakkında faydalı bilgiler sunabilir.

NOT: Bu kapsamlı bir liste değildir. Bu kuruluşlar yalnızca bilgi amaçlı olarak verilmiştir. HP, internette karşılaştığınız bilgiler veya kişiler için sorumluluk kabul etmez. Bu sayfadaki listeleme, HP'nin listede yer alan kuruluşları desteklediği anlamına gelmez.

## Kuruluşlar

Bu kuruluşlar, engellilik ve yaşla ilgili kısıtlamalar hakkında bilgi veren birçok kuruluştan bazılarıdır.

- Amerikan Engelliler Birliği (AAPD)
- Yardımcı Teknoloji Yasası Programları Birliği (ATAP)
- Amerikan İşitme Kaybı Birliği (HLAA)
- Bilgi Teknolojisi Teknik Yardım ve Eğitim Merkezi (ITTATC)
- Lighthouse International
- Ulusal İşitme Engelliler Birliği
- Ulusal Görme Engelliler Federasyonu
- Kuzey Amerika Rehabilitasyon Mühendisliği ve Yardımcı Teknoloji Topluluğu (RESNA)
- İşitme Engelliler ve İşitme Kaybı Olanlar için Telekomünikasyon (TDI)
- W3C Web Erişilebilirliği Girişimi (WAI)

### Eğitim kurumları

Bu örnekler dahil olmak üzere birçok eğitim kurumu, engellilik ve yaşla ilgili kısıtlamalar hakkında bilgi sağlar.

- Kaliforniya Üniversitesi, Engellilik Merkezi (CSUN)
- Wisconsin Üniversitesi Madison, İzleme Merkezi
- Minnesota Üniversitesi bilgisayar kolaylıkları programı

### Engellilik ile ilgili diğer kaynaklar

Bu örnekler dahil olmak üzere birçok kaynak, engellilik ve yaşla ilgili kısıtlamalar hakkında bilgi sağlar.

- <span id="page-48-0"></span>● ADA (Engelli Amerikalılar Yasası) Teknik Yardım Programı
- ILO Küresel İş ve Engellilik ağı
- **EnableMart**
- Avrupa Engellilik Forumu
- İş Kolaylığı Ağı
- **Microsoft Enable**

### HP bağlantıları

HP'ye özel bu bağlantılarda, engellilik ve yaşla ilgili sınırlamalar hakkında bilgiler sağlanmaktadır.

[HP Güvenlik ve Rahat Kullanım Kılavuzu](http://www8.hp.com/us/en/hp-information/ergo/index.html)

[HP Kamu Sektörü Satışları](https://government.hp.com/)

# Desteğe başvurma

HP, engelli müşteriler için erişilebilirlik seçenekleriyle ilgili teknik destek ve yardım sunar.

 $\mathbb{R}$  NOT: Destek yalnızca İngilizce dilindedir.

- Teknik destek veya HP ürünlerinin erişilebilirliği hakkında soruları olan, işitme engelli veya işitme güçlüğü yaşayan müşteriler:
	- Pazartesi-Cuma MST 06:00-21:00 arasında TRS/VRS/WebCapTel ile (877) 656-7058 numarasını arayabilirsiniz.
- Teknik destek veya HP ürünlerinin erişilebilirliği hakkında soruları olan, diğer engellere sahip veya yaşa bağlı sınırlamaları olan müşteriler aşağıdaki seçeneklerden birini seçebilir:
	- Pazartesi-Cuma MST 06:00-21:00 arasında (888) 259-5707 numarasını arayabilirsiniz.

# <span id="page-49-0"></span>Dizin

### A

ağ jakı, belirleme [6](#page-11-0) anten kapağı belirleme [6](#page-11-0) anten kapağı, belirleme [5](#page-10-0) AT (yardımcı teknoloji) amaç [39](#page-44-0) bulma [40](#page-45-0)

#### B

bağlantı noktaları HP Uyku ve Şarj Etme özellikli USB Type-A SuperSpeed [5](#page-10-0) HP Uyku ve Şarj Etme özellikli USB Type-C SuperSpeed 20 Gbps [5](#page-10-0) bağlantılar HP ABD için iletişim bilgileri [27](#page-32-0) HP bilgisayarlar için Linux Donanım Matrisi [19](#page-24-0) HP Müşteri Tarafından Onarım [26](#page-31-0) Red Hat Sertifikası [19](#page-24-0) SUSE onay bülteni arama sayfası [19](#page-24-0) Ubuntu [20](#page-25-0) belgeler [2](#page-7-0) bileşenler arka [5](#page-10-0) ön [4](#page-9-0) sol [4](#page-9-0) bilgisayar işletim yönergeleri [35](#page-40-0) bilgisayar kurulumu [8](#page-13-0) güvenlik [14](#page-19-0) kurulum yordamları [9](#page-14-0) monitör ekleme [10](#page-15-0) monitörleri bağlama [10](#page-15-0) ürün geri dönüşümü [14](#page-19-0) bilgisayar özellikleri [4](#page-9-0) bilgisayar, bakım [24](#page-29-0) bilgisayar, güncelleştirme [22](#page-27-0) bilgisayar, sorun giderme [24](#page-29-0) bilgisayar, tanılama [24](#page-29-0) bilgisayarı güncelleştirme [22](#page-27-0) bilgisayarı kapatma [24](#page-29-0) bilgisayarı takma [9](#page-14-0) bilgisayarınızı temizleme [36](#page-41-0)

dezenfeksiyon [36](#page-41-0) kir ve kalıntıları temizleme [36](#page-41-0) bilgisayarınızın bakımını yapma [36](#page-41-0) BIOS güncelleştirme [22](#page-27-0) sürümü belirleme [22](#page-27-0) yükseltme [22](#page-27-0) Bölüm 508 erişilebilirlik standartları [41](#page-46-0)

#### C

cihaz sürücülerini yükseltme [23](#page-28-0)

#### Ç

Çift Modlu DisplayPort konektörü belirleme [6](#page-11-0)

### D

destek başvuru [27](#page-32-0) bilgisayarlar [27](#page-32-0) bültenler [27](#page-32-0) çevrimiçi [27](#page-32-0) genel kaynaklar [1](#page-6-0) HP Destek [27](#page-32-0) HP kaynakları [1](#page-6-0) öneriler [27](#page-32-0)

#### E

elektrostatik deşarj [38](#page-43-0) erişilebilirlik [39,](#page-44-0) [40,](#page-45-0) [42,](#page-47-0) [43](#page-48-0) erişilebilirlik ihtiyaçları değerlendirmesi [40](#page-45-0)

#### F

Flex G/Ç kapağını belirleme [6](#page-11-0)

#### G

garanti bilgileri [28](#page-33-0) geri yükleme [16](#page-21-0) geri yükleme ve kurtarma yöntemleri [17](#page-22-0) grafik kartları, desteklenen [11](#page-16-0) grafik kartları, türler [11](#page-16-0) güç düğmesi, belirleme [4](#page-9-0) güncelleştirmeler [3](#page-8-0)

güvenlik kablosu yuvası, belirleme [6](#page-11-0)

#### H

havalandırma yönergeleri [35](#page-40-0) HP kaynakları [1](#page-6-0) HP PC Hardware Diagnostics UEFI arıza kimlik kodu [32](#page-37-0) başlatma [32](#page-37-0) indirme [32](#page-37-0) kullanma [31](#page-36-0) HP PC Hardware Diagnostics Windows arıza kimlik kodu [29](#page-34-0) erişim [29,](#page-34-0) [30](#page-35-0) indirme [30,](#page-35-0) [31](#page-36-0) kullanma [29](#page-34-0) yükleme [31](#page-36-0) HP Recovery medyası kurtarma [17](#page-22-0) HP Sure Recover [18](#page-23-0) HP sürücü diski Ubuntu kurulumu [20](#page-25-0) HP Uyku ve Şarj Etme özellikli USB SuperSpeed bağlantı noktası, belirleme [5](#page-10-0) HP Uyku ve Şarj Etme özellikli USB Type-C SuperSpeed 20 Gbps bağlantı noktası, belirleme [5](#page-10-0) HP Yardımcı Politikası [39](#page-44-0)

### J

jaklar ağ [6](#page-11-0) RJ-45 (ağ) [6](#page-11-0) ses çıkışı (kulaklık)/ses girişi (mikrofon) birleşik [5](#page-10-0)

### K

kaynaklar, erişilebilirlik [42](#page-47-0) konektörler Çift Modlu DisplayPort [6](#page-11-0) kurtarma [16,](#page-21-0) [17](#page-22-0) diskler [17](#page-22-0) medya [17](#page-22-0) USB flash sürücüsü [17](#page-22-0) kurtarma medyası [16](#page-21-0)

HP Cloud Recovery Download Tool aracını kullanarak oluşturma [16](#page-21-0) Windows araçlarını kullanarak oluşturma [16](#page-21-0) kurulum Linux [19](#page-24-0) RHEL [19](#page-24-0) SLED [19](#page-24-0) Ubuntu [20](#page-25-0)

#### L

Linux çözümler [19](#page-24-0) kurulum [19](#page-24-0) özel grafik kartları sürücüleri [20](#page-25-0) RHEL [19](#page-24-0) Linux için hazır sistemler disk oluşturma [19](#page-24-0) Linux sürümleri [19](#page-24-0)

#### M

monitörler bağlanma [13](#page-18-0) bağlantı gereksinimleri [12](#page-17-0) desteklenen grafik kartları [11](#page-16-0) grafik kartları [11](#page-16-0) monitör kurulumu [14](#page-19-0) monitörü özelleştirme [14](#page-19-0) üçüncü taraf grafik kartları [14](#page-19-0) müşteri desteği, erişilebilirlik [43](#page-48-0) Müşteri Tarafından Onarım [26](#page-31-0)

#### N

nakliye hazırlığı [37](#page-42-0)

### Ö

önyükleme sırası, değiştirme [18](#page-23-0)

#### R

Remote HP PC Hardware Diagnostics UEFI ayarları kullanma [33](#page-38-0) özelleştirme [34](#page-39-0) RHEL kurulum [19](#page-24-0) Linux [19](#page-24-0) RJ-45 (ağ) jakı, belirleme [6](#page-11-0)

#### S

ses çıkışı (kulaklık)/ses girişi (mikrofon) birleşik jakı, belirleme [5](#page-10-0) ses hat girişi konektörü (mavi), belirleme [6](#page-11-0) sistem geri yükleme [17](#page-22-0) sistem geri yükleme noktası, oluşturma [16](#page-21-0) SLED kurulum [19](#page-24-0) sorun giderme [24](#page-29-0) başlangıçta [24](#page-29-0) görsel inceleme [24](#page-29-0) kullanım sırasında [25](#page-30-0) Müşteri Tarafından Onarım [26](#page-31-0) standartlar ve mevzuat, erişilebilirlik [41](#page-46-0) sürgülü mandal belirleme [6](#page-11-0)

#### T

tanılama [2](#page-7-0) teknik destek [26](#page-31-0) teknik özellikler, ürün [7](#page-12-0)

#### U

Ubuntu HP sürücü diski [20](#page-25-0) kurulum [20](#page-25-0) Uluslararası Erişilebilirlik Uzmanları Birliği [40](#page-45-0) URL'ler HP ABD için iletişim bilgileri [27](#page-32-0) HP bilgisayarlar için Linux Donanım Matrisi [19](#page-24-0) HP Müşteri Tarafından Onarım [26](#page-31-0) Red Hat Sertifikası [19](#page-24-0) SUSE onay bülteni arama sayfası [19](#page-24-0) Ubuntu [20](#page-25-0) uygun havalandırma, sağlama [8](#page-13-0)

### Ü

ürün bilgileri [1](#page-6-0) ürün değişiklik bildirimleri [27](#page-32-0)

#### W

Windows kurtarma medyası [16](#page-21-0) sistem geri yükleme noktası [16](#page-21-0)

yedekleme [16](#page-21-0) Windows araçları, kullanma [16](#page-21-0)

#### Y

yanıp sönme veya bip sesi kodları [26](#page-31-0) yardımcı teknoloji (AT) amaç [39](#page-44-0) bulma [40](#page-45-0) yedekleme, oluşturma [16](#page-21-0) yedeklemeler [16](#page-21-0)